# Sharpdesk Mobile V2.1 操作手冊

Windows 版

夏普公司

# 目錄

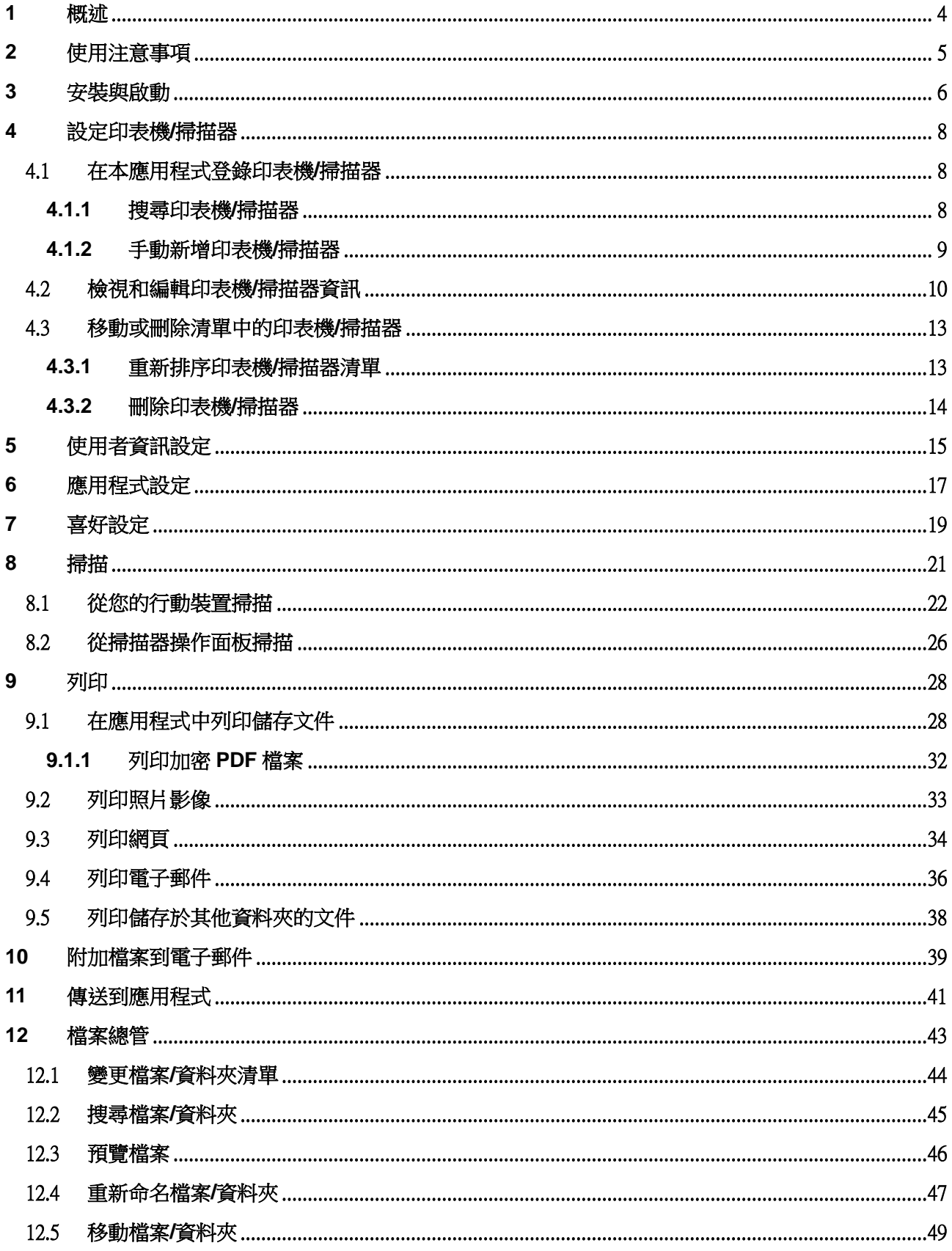

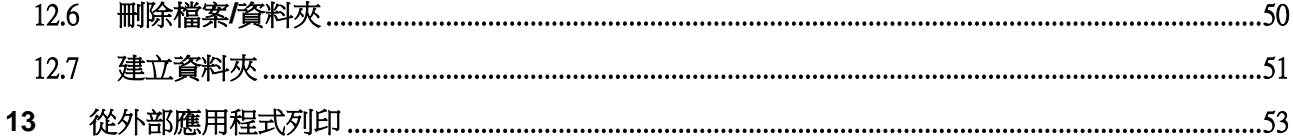

# <span id="page-3-0"></span>**1** 概述

本產品是一款具有以下功能的應用程式

- 從您的掃描器接收、預覽和儲存掃瞄文件到您的行動裝置
- 列印儲存於行動裝置的文件和照片,從行動裝置列印接收的電子郵件和瀏覽的網頁
- 附加掃描文件到電子郵件,或將文件傳送到您的行動裝置的其它安裝的應用程式

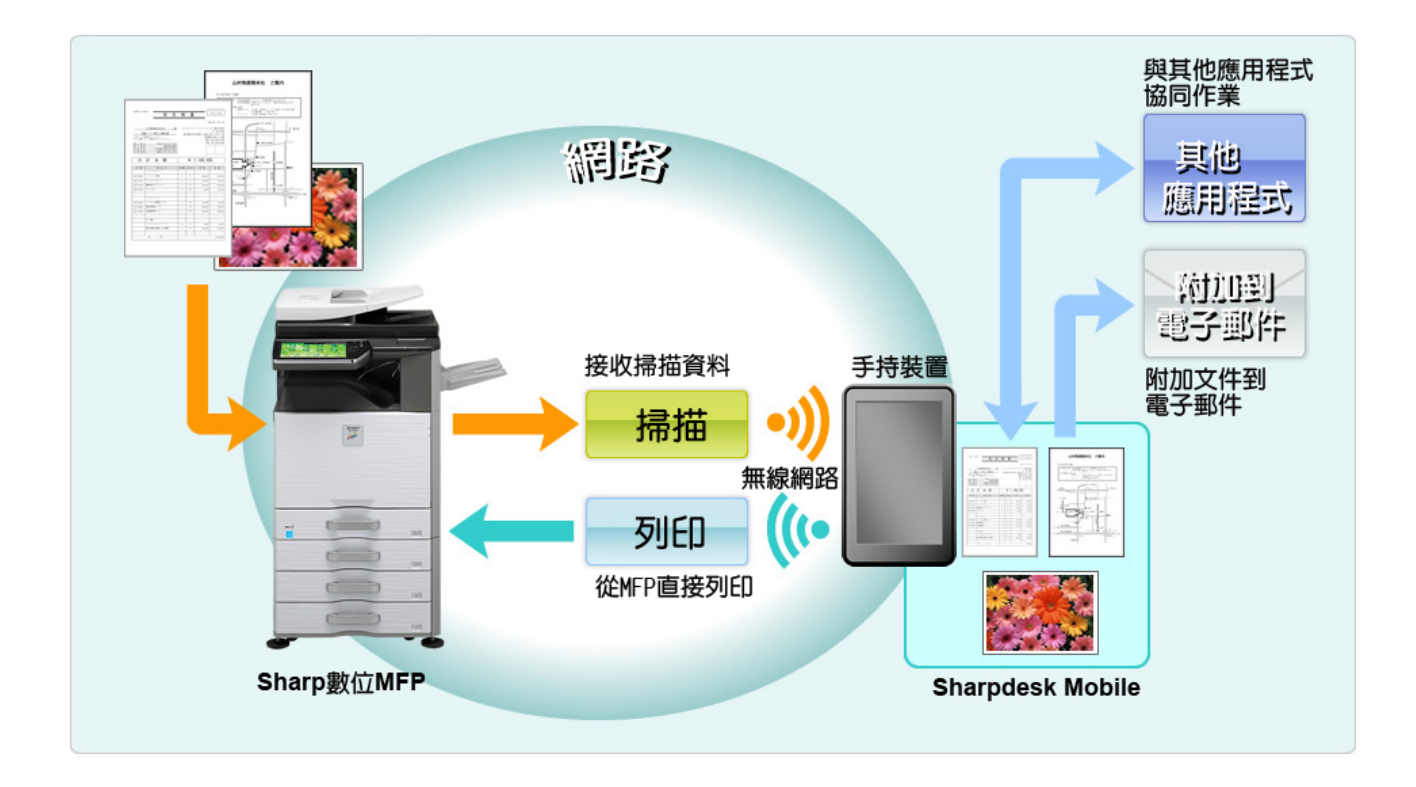

# <span id="page-4-0"></span>**2** 使用注意事項

- 設計和規格如有變更,恕不另行通知。
- 此應用程式的最新資訊,請參閱如下的支援網站。 [http://sharp-world.com/products/copier/docu\\_solutions/mobile/sharpdesk\\_mobile/](http://sharp-world.com/products/copier/docu_solutions/mobile/sharpdesk_mobile/)
- 您的行動裝置必須連接至無線網路。
- 本應用程式可以處理以下檔案格式:
	- > JPEG, TIFF, PNG 和 PDF (包括壓縮式 PDF 和加密 PDF)
	- 此應用程式可以處理這些檔案格式的檔案名稱長度最大為 150 個字元。
	- 某些檔案格式無法提供預覽與縮圖影像。

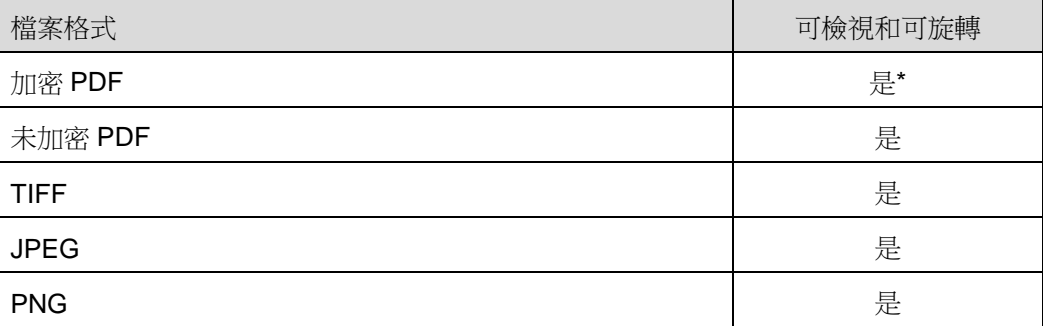

\* 無法顯示縮圖。

- 本說明設定是以 Windows8.1 專業版的橫向模式為例來介紹操作方式。
- 若您欲從您的行動裝置移除 SD 卡時,請務必確保先卸載 SD 卡後再取出。否則儲存的資料有可能發 生遺失或損毀。欲卸載 SD 卡,請參閱您行動裝置的操作手冊。
- 本應用程式使用 SNMP, FTP, HTTP 和 Raw 在網路中搜尋掃描器和印表機, 從掃描器接收掃描資料和 列印到印表機。

## <span id="page-5-0"></span>**3** 安裝與啟動

在您的行動裝置安裝 Sharpdesk Mobile 應用程式。

- I. 從 Windows Store 安裝本應用程式。 Sharpdesk Mobile 應用程式歸類於"生產應用"。或者,透過輸入"Sharpdesk Mobile"關鍵字搜尋此應用 程式。
- II. 在安裝這個應用程式之後,輕按"Sharpdesk Mobile"圖示啟動。 在首次執行時會顯示使用者授權合約。若您同意協議條款,請輕按"我同意"。 注意:若您不同意,您不得使用本軟體,即便是試用性質的。一經同意後,使用者授權合約就不再顯 示了。
- III. 顯示主畫面。

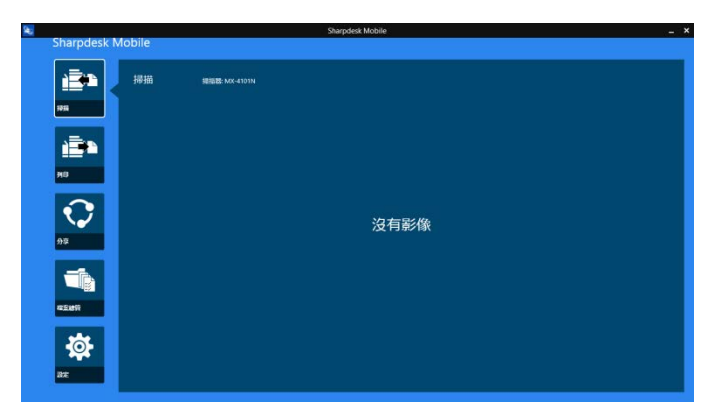

注意:若沒有登錄掃描器,第一次則會顯示自動搜尋印表機/掃描器的對話框。否則此對話框只會當您 選擇"掃描"或"列印"時才顯示。

如何關閉應用程式:

- 透過觸碰螢幕操作,將應用程式拖曳到螢幕的最底部。
- 若您使用滑鼠,則滑鼠左鍵按住應用程式的最頂部並且拖曳到螢幕的底部。

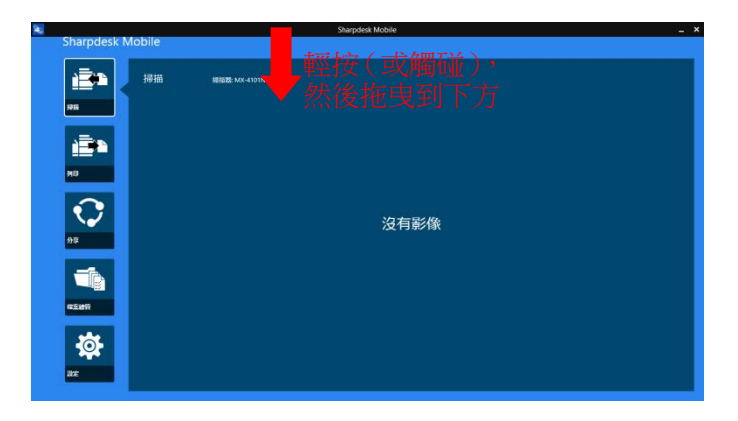

● 從 Windows 8.1 Update 1 中出現應用程式的標題欄, 所以輕按視窗的右上角的[X]。

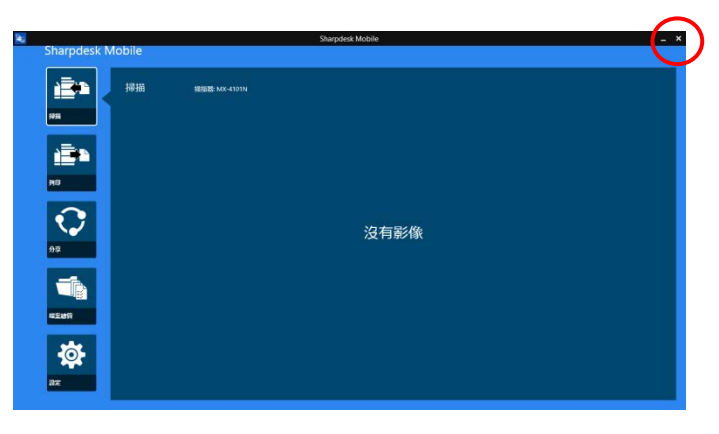

# <span id="page-7-0"></span>**4** 設定印表機**/**掃描器

設定可從本儲存到這裡印的印表機和可從本應用程式接收掃描資料的掃描器。 在主螢幕上,輕按在螢幕最下方應用程式列的"設定"以顯示印表機/掃描器設定。

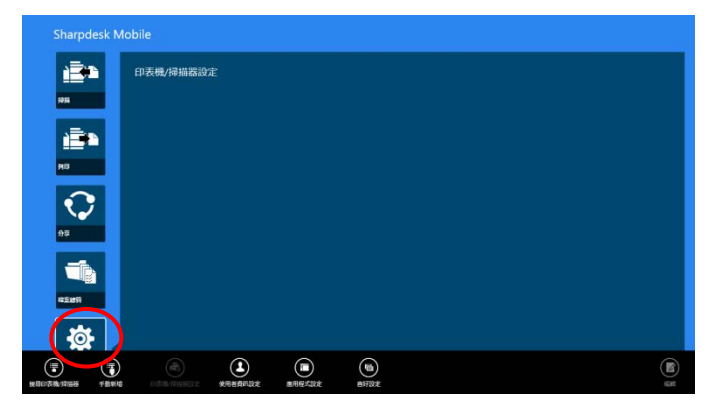

#### <span id="page-7-1"></span>4.1 在本應用程式登錄印表機**/**掃描器

必須登錄可從本應用程式列印的印表機和可從本應用程式接收掃描資料的掃描器。

當印表機/掃描器連接到區域網路,您可以自動搜尋印表機/掃描器並進行登錄。 當印表機/掃描器無法連接到區域網路或無法自動搜尋,你也可以手動登錄。

#### <span id="page-7-2"></span>**4.1.1** 搜尋印表機**/**掃描器

I. 輕按"搜尋印表機/掃描器",會自動搜尋出網路中的印表機和掃描器。

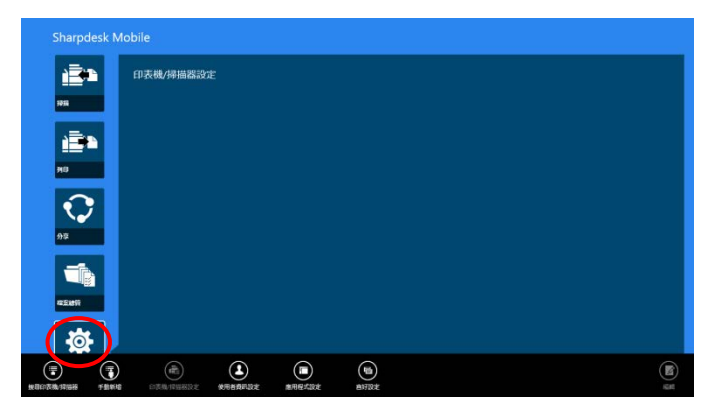

<span id="page-7-3"></span>注意:印表機/掃描器必須與您的行動裝置連接在同一網段內。若您想要使用不同網段的印表機/掃描器, 您可以手動新增印表機/掃描器。進一步說明請參閱"手動印表機/掃描器" ([4.1.2](#page-8-0) 節)。

II. 從網路中搜尋到的印表機和掃描器會顯示在清單內。 搜尋到的印表機/掃描器會顯示"產品名稱"和"位置"。("產品名稱(位置)"或"產品名稱(IP 位址)"會顯 示於"IP 位址"之上)。

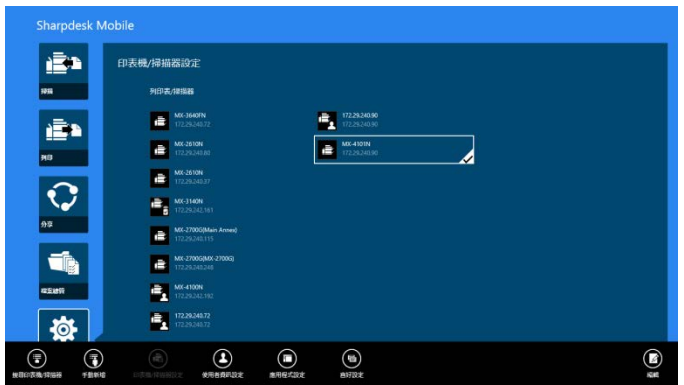

注意: 在清單中顯示("產品名稱(位置)"或"產品名稱(IP 位址)")的格式可以在"應用程式設定" 中設定。(請參閱第 [6](#page-16-0)章)。搜尋印表機/掃描器所搜尋到的"產品名稱"中包含的"SHARP"字樣,會忽 略不顯示。

#### <span id="page-8-0"></span>**4.1.2** 手動新增印表機**/**掃描器

I. 輕按"手動新增"。

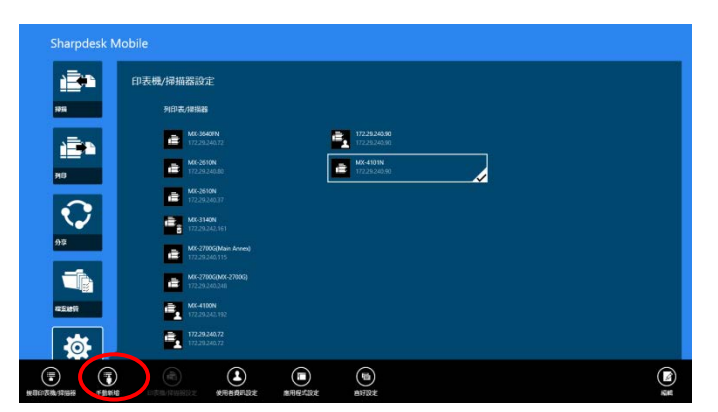

II. 下列項目可以設定。

輕按 "儲存"來儲存設定。若您想要取消新增,輕按"取消"返回到前一個畫面。

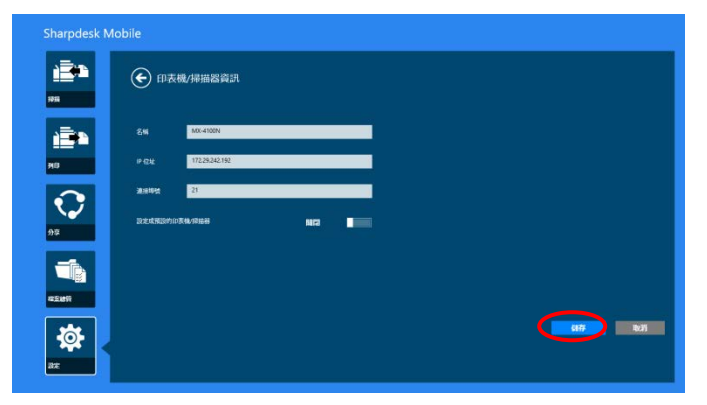

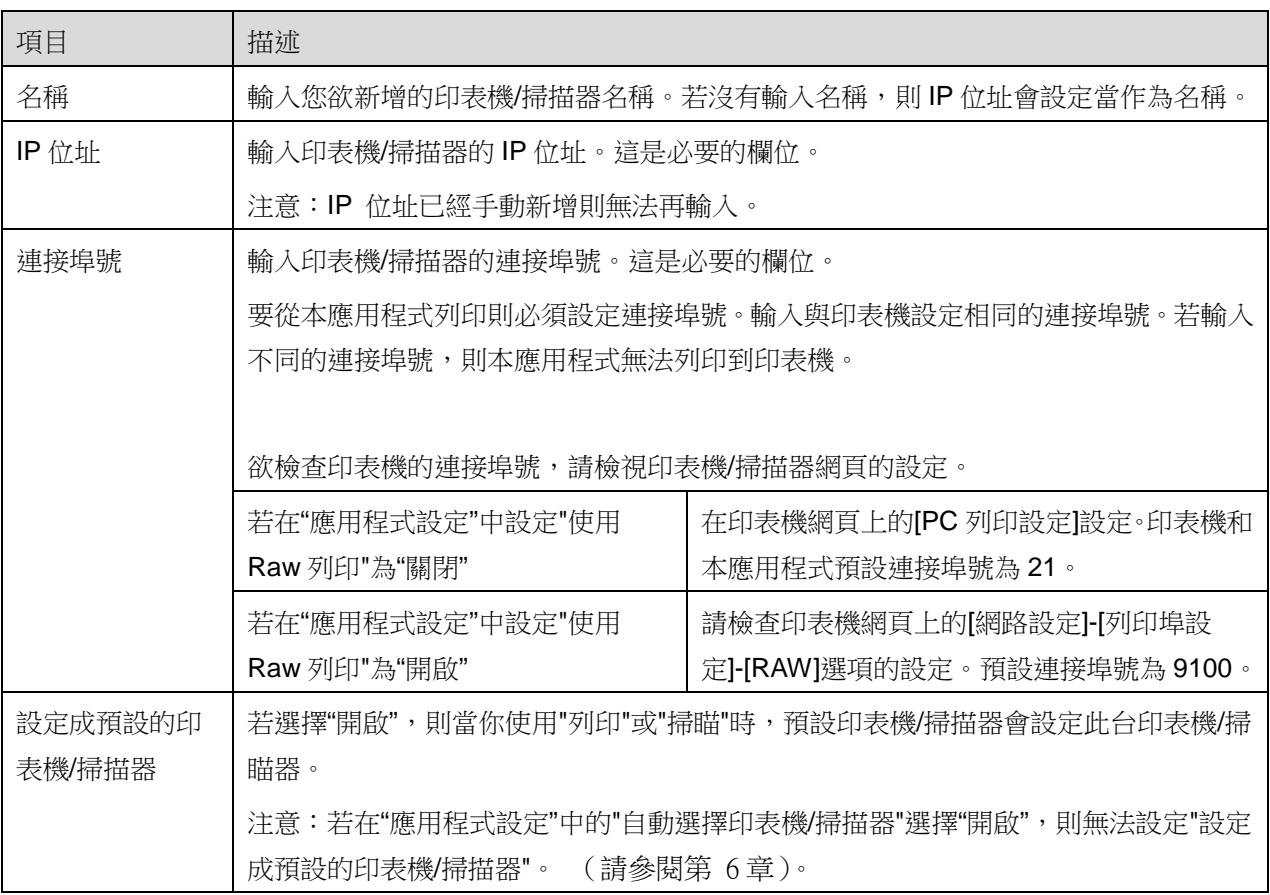

## <span id="page-9-0"></span>4.2 檢視和編輯印表機**/**掃描器資訊

您可以檢視和編輯登錄在此應用程式印表機/掃描器的資訊。

在主畫面輕按"設定"顯示登錄的印表機/掃描器清單。

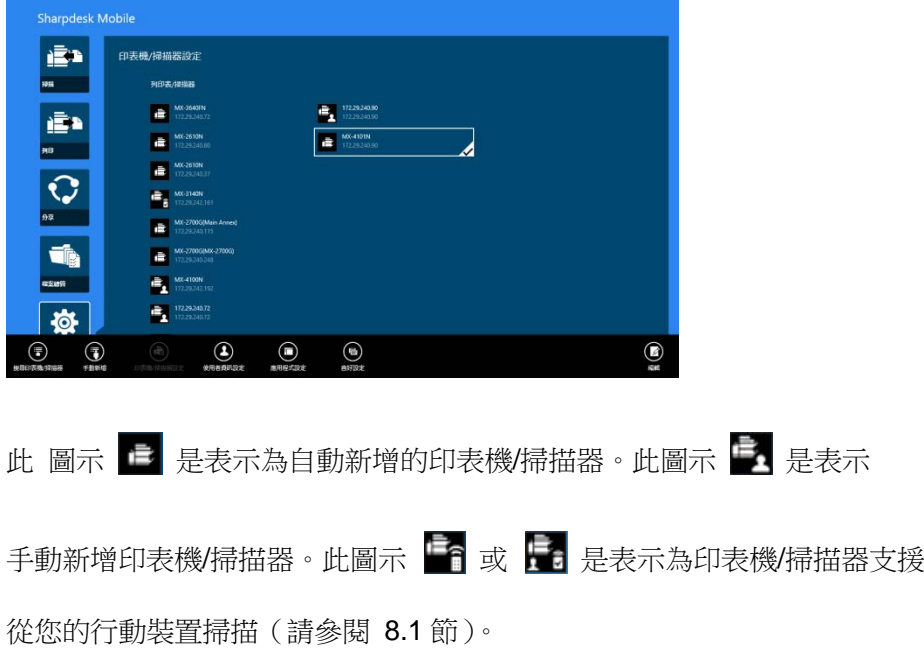

I. 選擇 印表機/掃描器檢視其資訊。

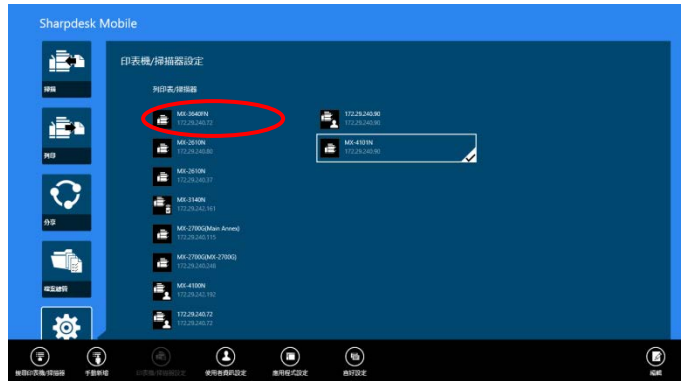

II. 將顯示所選印表機/掃描器的資訊。顯示在這裡的項目可用於"手動新增印表機/掃描器" (Section [4.1.2\)](#page-8-0).

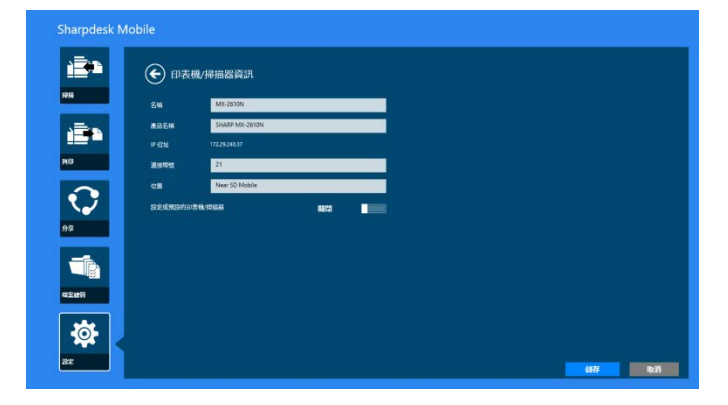

注意:自動新增的印表機/掃描器,IP 位址無法編輯。手動新增的印表機/掃描器,產品名稱和位置則 無法編輯。當應用程式與印表機/掃描器初次連線時,產品名稱和位置欄位會自動填入。

當可以使用 從您的行動裝置掃描"時,則下列資訊和選項可以顯示。

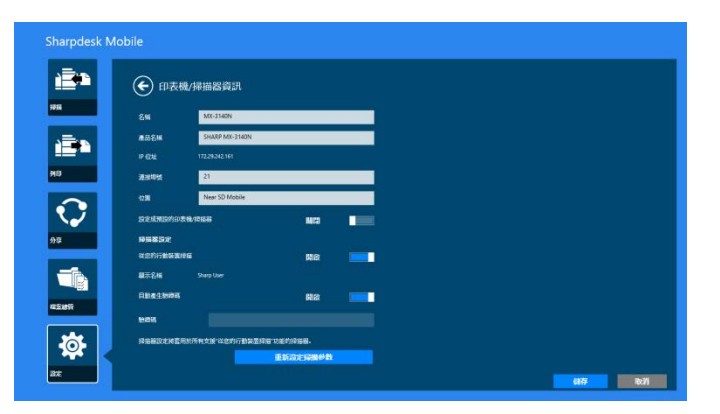

下列額外的設定可以在"操作設定"裡設定。

輕按 "儲存"來儲存設定。

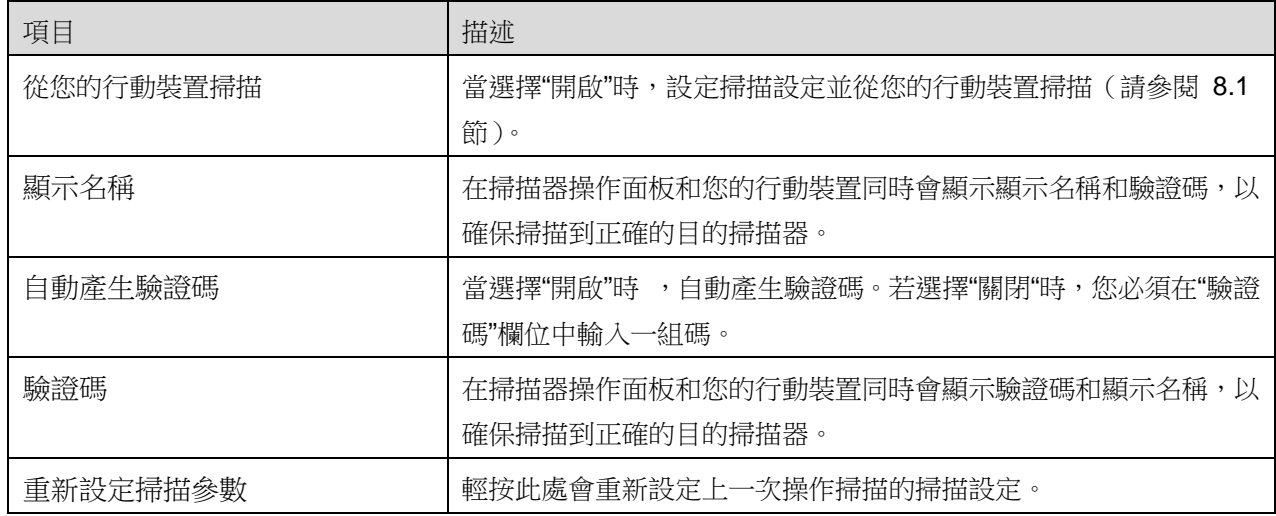

#### <span id="page-12-0"></span>4.3 移動或刪除清單中的印表機**/**掃描器

在印表機/掃描器清單中,印表機/掃描器清單可以重新排序與從清單中刪除所選的印表機/掃描器。 輕按 "編輯" 來管理印表機/掃描器清單。

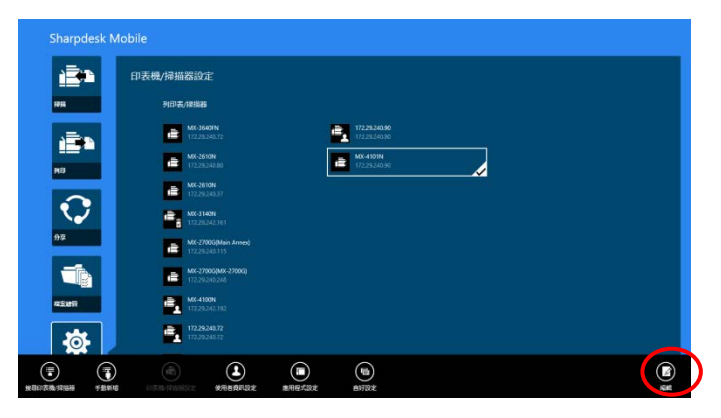

#### <span id="page-12-1"></span>**4.3.1** 重新排序印表機**/**掃描器清單

輕按並按住所選印表機/掃描器到您想要的位置。

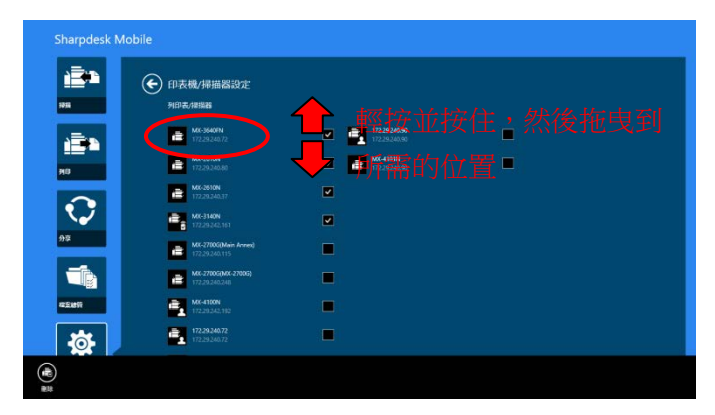

當按住時印表機/掃描器可以移動,所以您可以透過您的手指移動向上或向下來重新排序。

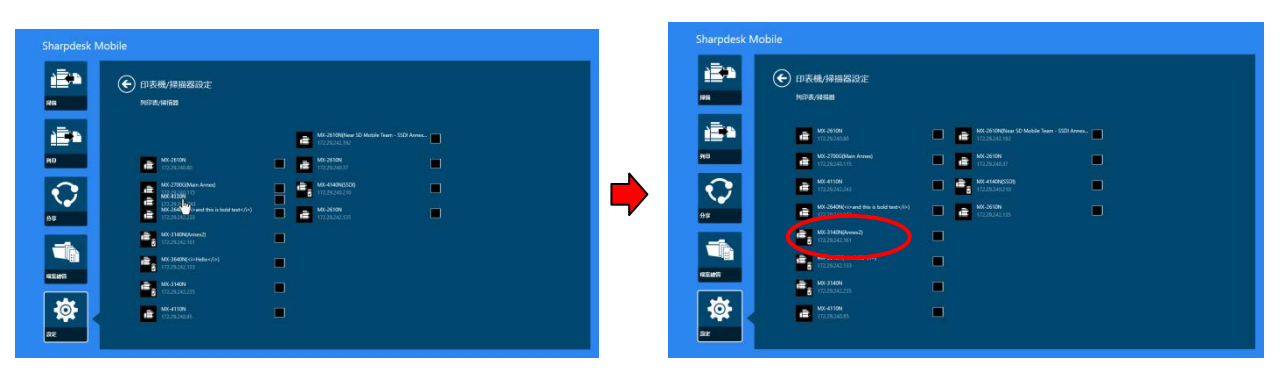

#### <span id="page-13-0"></span>**4.3.2** 刪除印表機**/**掃描器

每台印表機/掃描器旁會顯示核選框。輕按核選框來選擇印表機/掃描器(可以選擇多台印表機/掃描器)。輕 按"刪除" 則會跳出顯示 "您即將刪除印表機/掃描器。" 的對話框。輕按"確定"則可刪除所選的印表機/掃描 器。

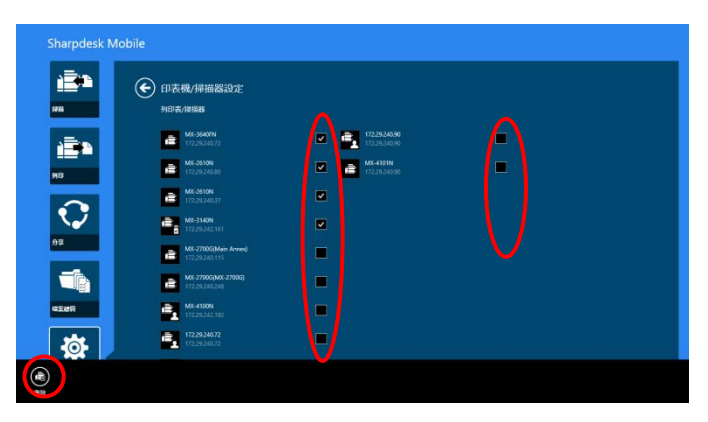

删除的印表機/掃描器能夠使用再次新增。請參閱"搜尋印表機/掃描器"或"手動新增印表機/掃描器"([4.1](#page-7-1) 節)。

# <span id="page-14-0"></span>**5** 使用者資訊設定

設定此應用程式的使用者資訊。

在主畫面輕按"設定",然後輕按"使用者設定"。

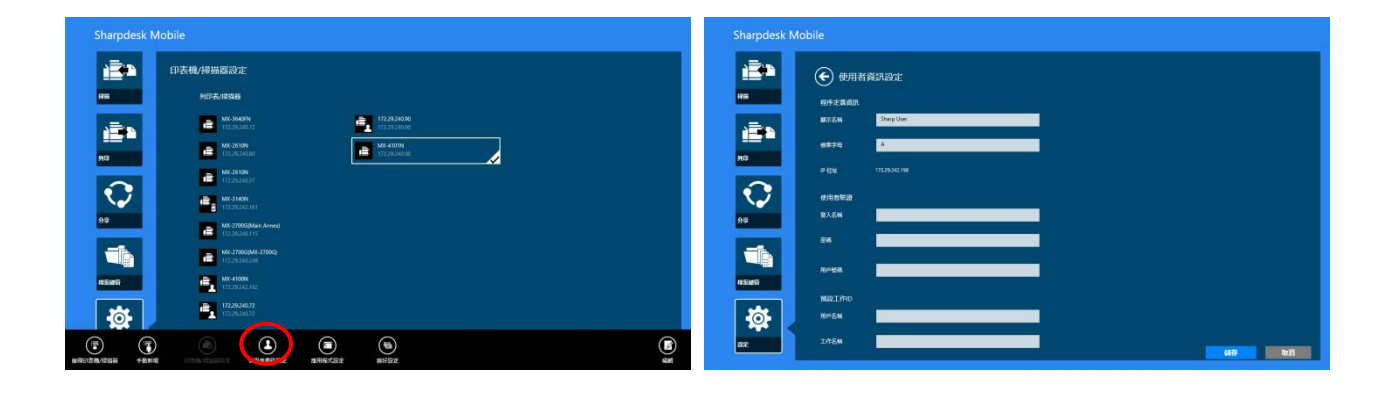

可以使用下列設定:

輕按 "儲存"來儲存設定。

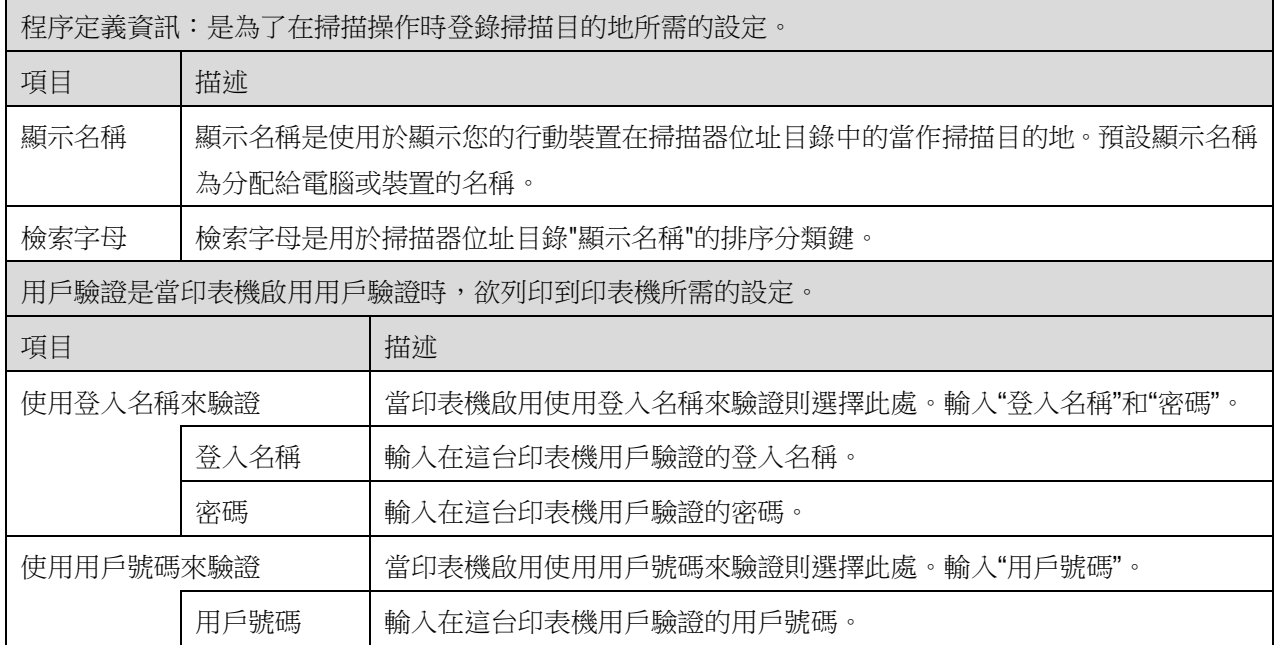

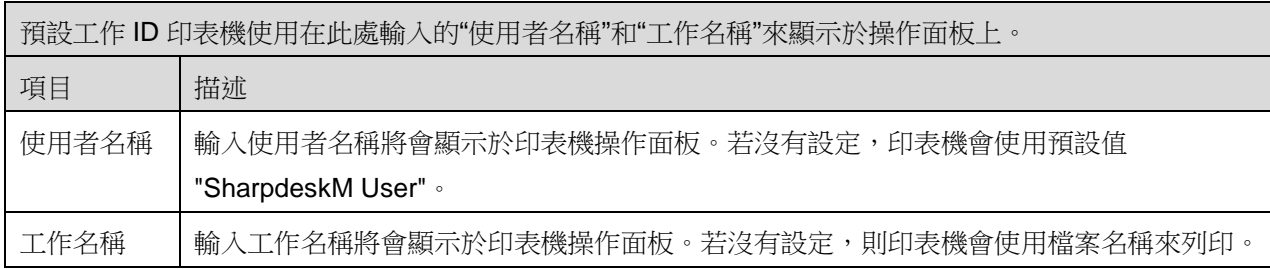

# <span id="page-16-0"></span>**6** 應用程式設定

設定應用程式的操作。

輕按主畫面的"設定",然後輕按"應用程式設定"。

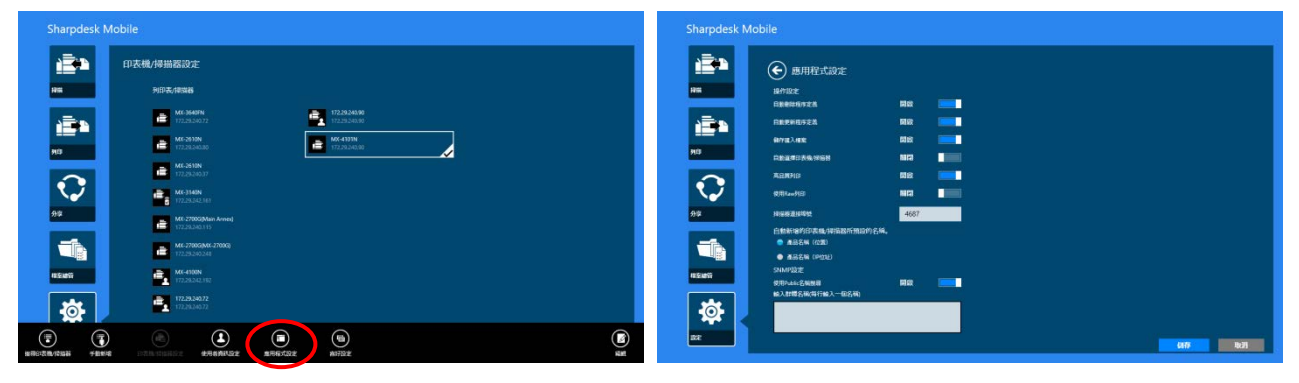

可以使用下列設定:

輕按 "儲存"來儲存設定。

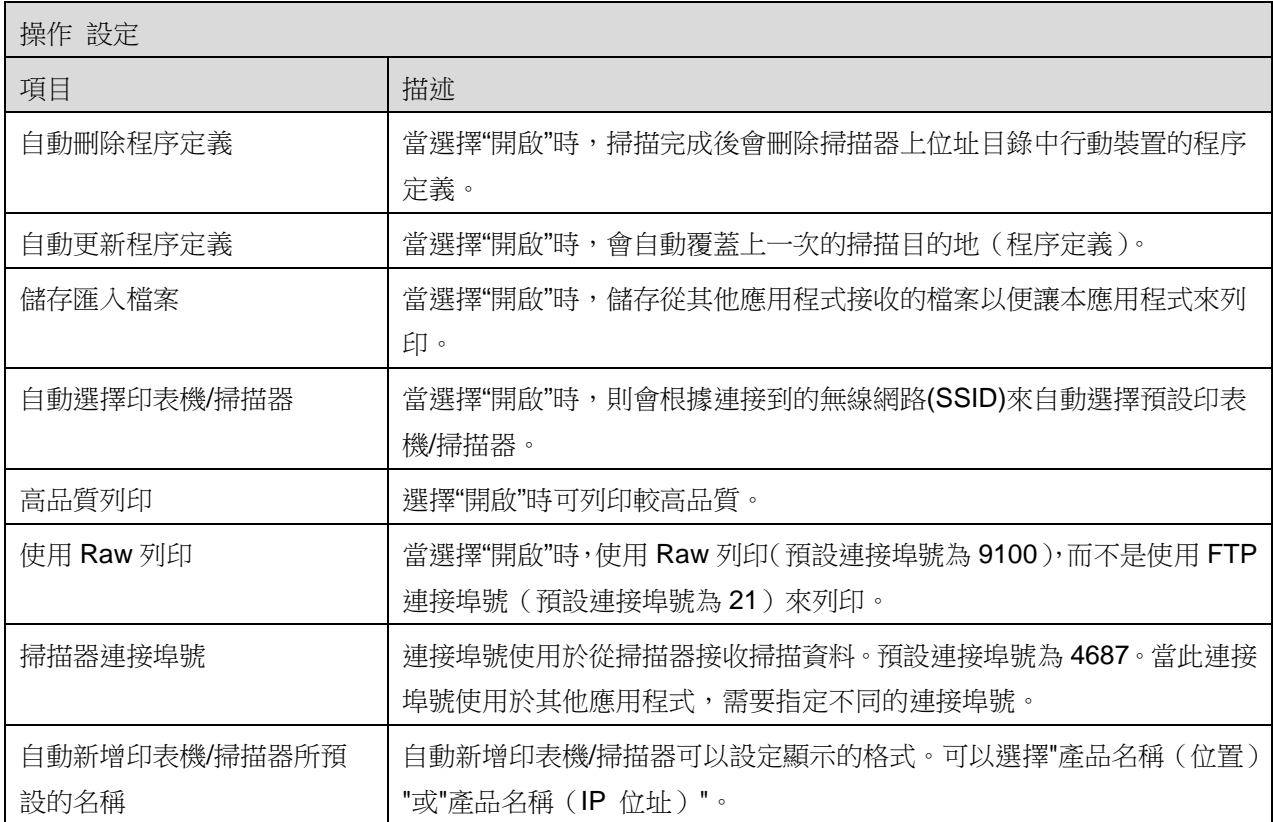

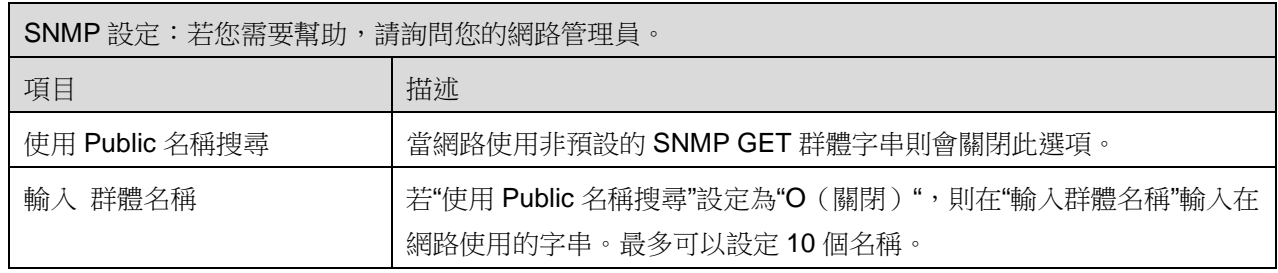

# <span id="page-18-0"></span>**7** 喜好設定

你可以設定應用程式的喜好設定。

輕按主畫面的 "設定",然後在應用程式列輕按"喜好設定"。

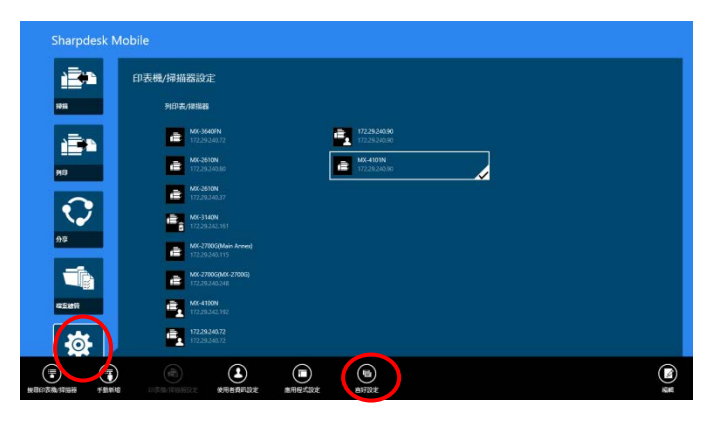

在"Windows 8 的佈景主題"輕按任一顏色來改變應用程式使用者介面的顏色。

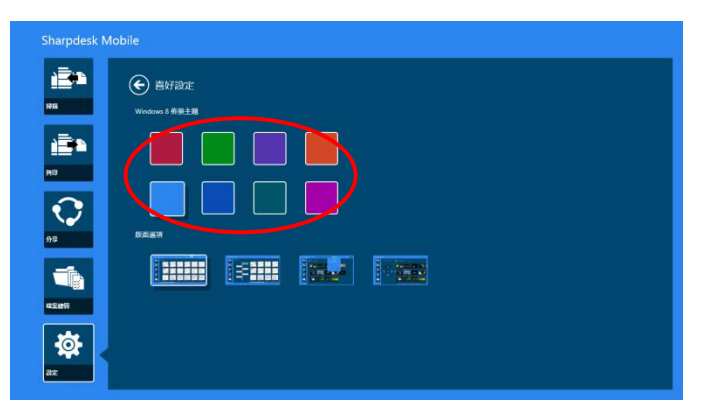

"版面選項"允許您在此應用程式中選擇檔案和資料夾的版面。

輕按最左邊的圖示,選擇"標準檢視"。時間軸和檔案類型過濾器會顯示在清單畫面中。 輕按從左邊數來第二個圖示,選擇"樹狀檢視"。時間軸和檔案類型過濾器會顯示在清單畫面中的左半部。 輕按從左邊數來第三個圖示,選擇"日曆檢視"。日曆和時間軸會顯示在列表畫面的最上方。 輕按最右邊的圖示,選擇"圓形檢視"。日曆時間軸會顯示在清單畫面中的左半部。

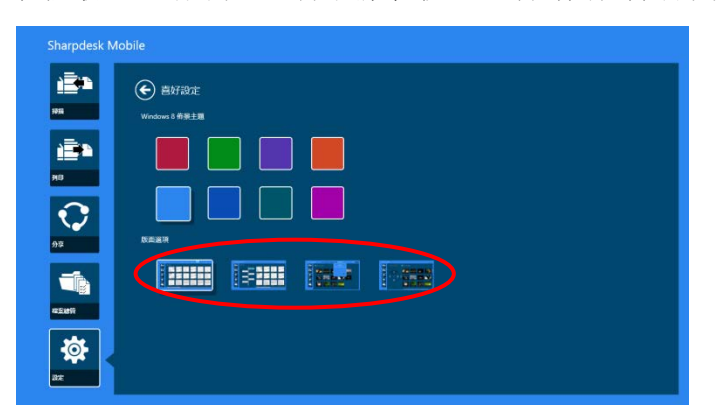

這些 設定會自動儲存。輕按箭頭按鈕返回功能表。

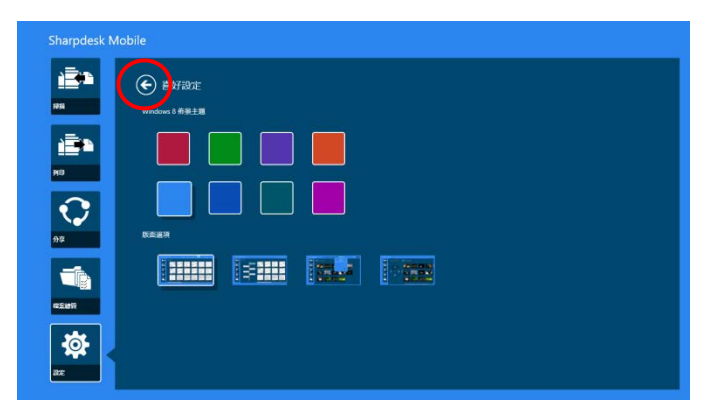

# <span id="page-20-0"></span>**8** 掃描

本功能為接收並儲存掃描的文件。

輕按主畫面的"掃描"。

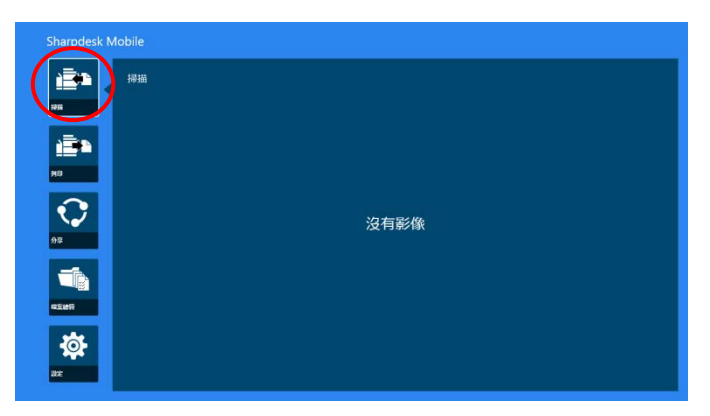

輕按"掃描器"去選擇掃描器。

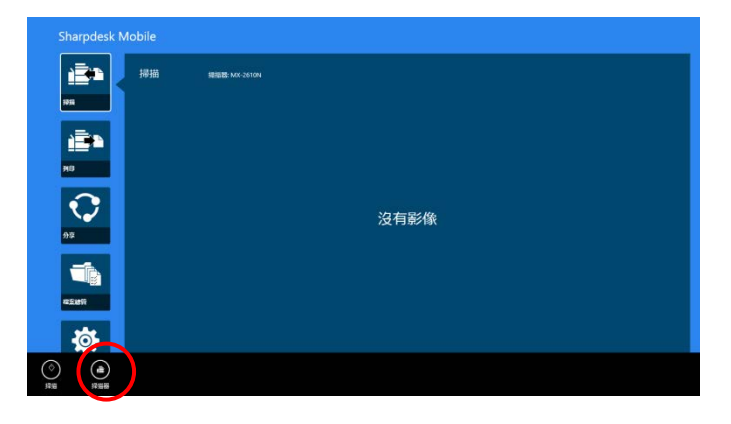

在印表機/掃描器清單中(請參閱 [4.1](#page-7-1) 節步驟 [I](#page-7-3)), 預設掃描器會以矩形高亮度顯示。

操作方式取決於掃描器。

請參閱"從您的行動裝置掃描"( [8.1](#page-21-0) 節)學習如何從您的行動裝置執行掃描。節)學習如何從您的行動裝 置執行掃描。若掃描設定功能無法在您的行動裝置中使用,請參閱"從掃描器操作面板掃描"( [8.2](#page-25-0) 節)。

#### <span id="page-21-0"></span>8.1 從您的行動裝置掃描

請在您的行動裝置完成以下步驟來配置掃描設定。請前往 Sharp 全球應用程式的網站查詢支援的掃描器列 表。

除了"在掃描器擺放文件"之外,所有的操作都可以在應用程式中完成。

注意:請確掃描器顯示螢幕的畫面為主畫面或用戶驗證畫面。若啟動外部帳號驗證,將顯示用戶驗證畫面。 驗證成功後,將顯示掃描器的主畫面。

I. 若您選擇支援從您的行動裝置掃描功能的掃描器,將顯示設定功能表和現在的掃描設定。

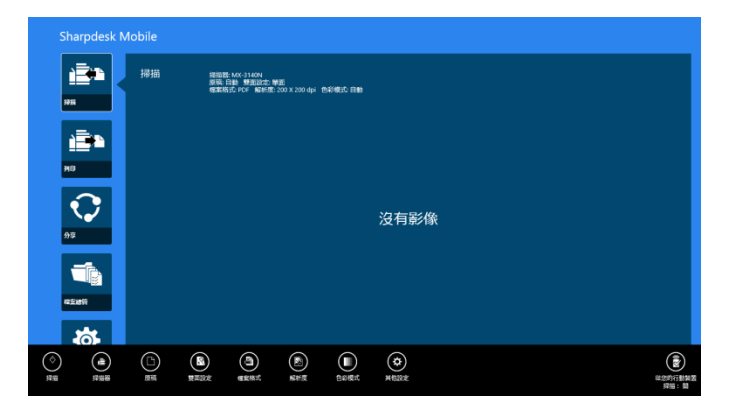

注意:當禁用此功能時,您可以啟動從掃描器掃描。當禁用此功能時,您可以啟動從掃描器掃描。請 參閱"從掃描器操作面板掃描"( [8.2](#page-25-0) 節),取得進一步說明。

可以使用下列設定: 設定 會自動儲存。

iÈ'i iĒ4 掃描 提舞器: MX-3140N<br>原発: 白胎 - 整套設定: 早島<br>電車格式: PDF - 編科室: 200 X 200 dpi - 色彩様式: 日数 iii a 沒有影像 沒有影像  $\overline{\bullet}$  $\blacksquare$ AD ex  $\circledcirc$   $\circledcirc$   $\circledcirc$  $\bigodot$  $^{\circ}$  $\odot$  $@$  $\odot$  $\bigcirc$  $\bigcirc$  $\odot$  $^{\circ}$  $\mathbb{Q}$  $\bigoplus_{\mathfrak{m}\mathfrak{m}}$ 

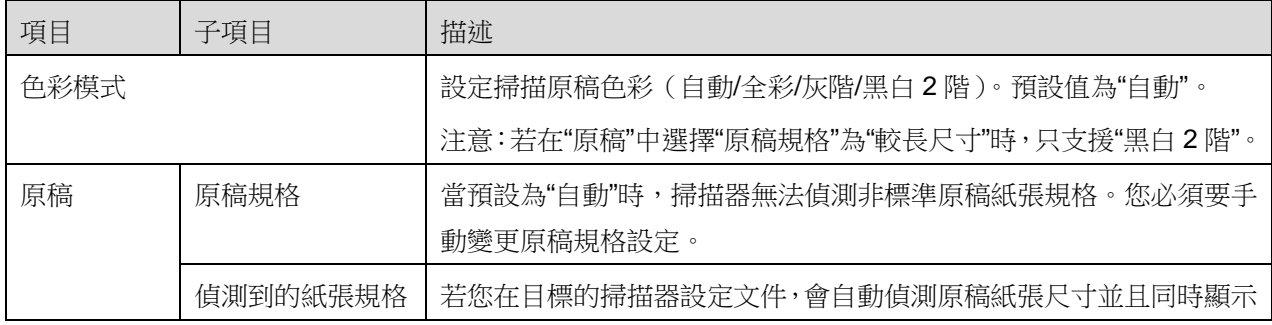

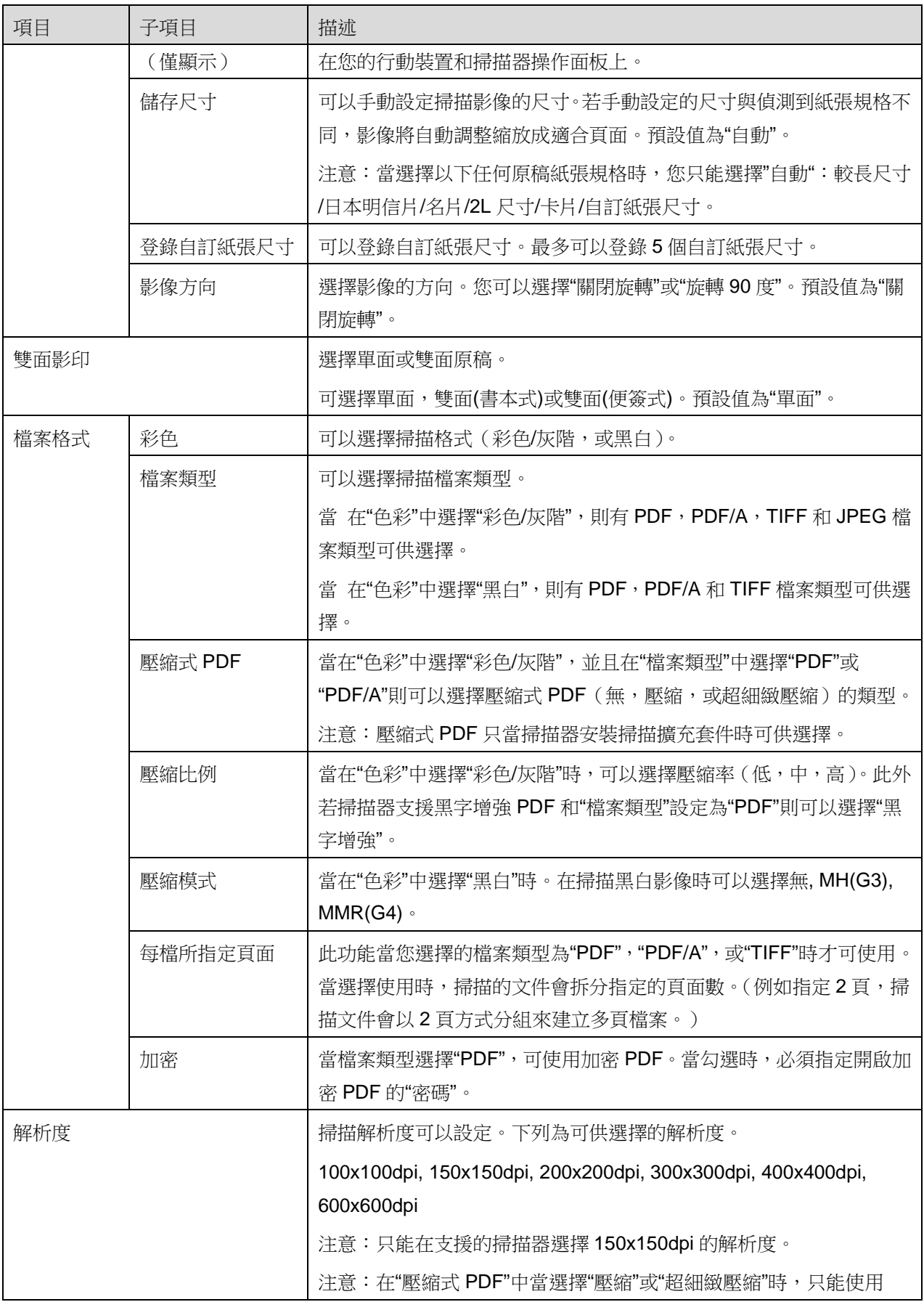

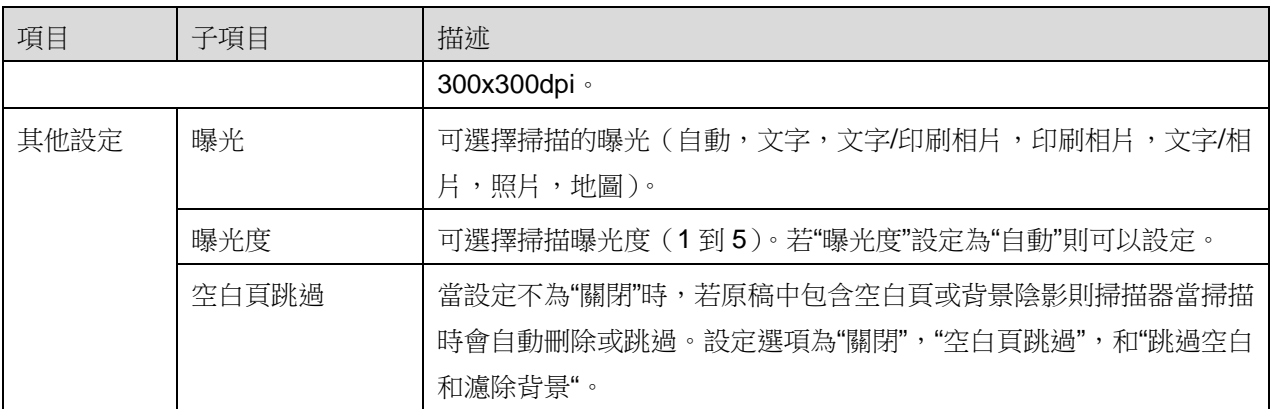

II. 當您完成所有設定,輕按"掃描"開始掃描文件。

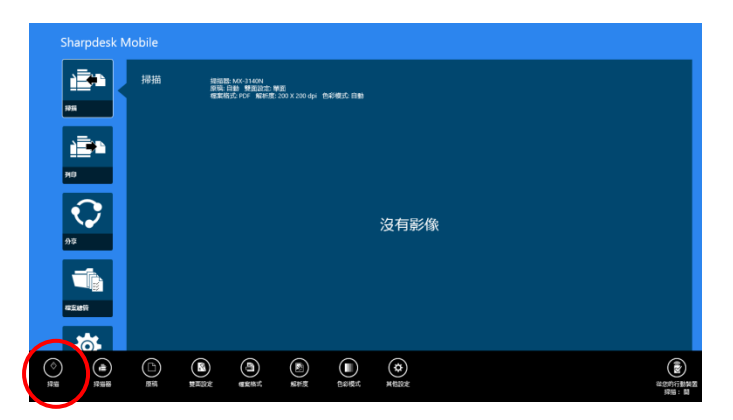

Ⅲ. 在輕按"掃描"按鈕之後,在掃描器操作面板會顯示目標的掃描器資訊("顯示名稱"和"驗證碼")並畫面 切換到等待階段(準備掃描)。

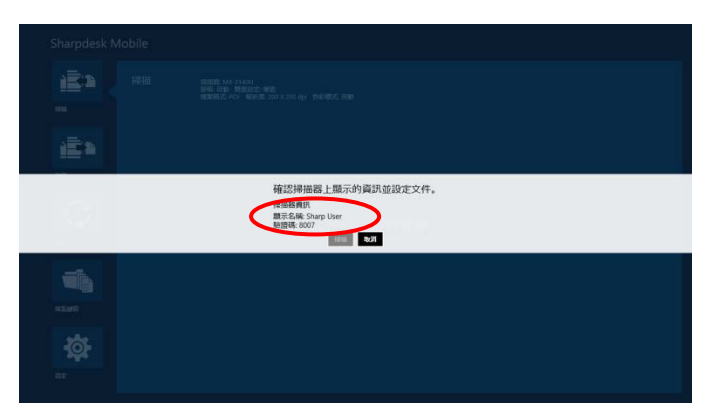

IV. 在您的行動裝置顯示確認所選掃描器的資訊,然後擺放文件到掃描器。

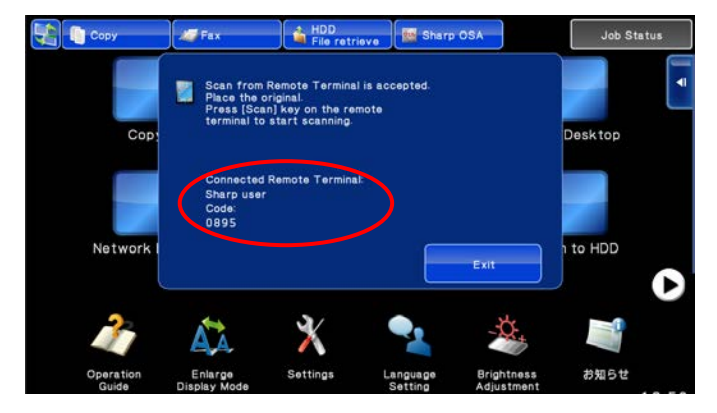

V. 在彈出式 對話框中 選擇"掃描"然後繼續。

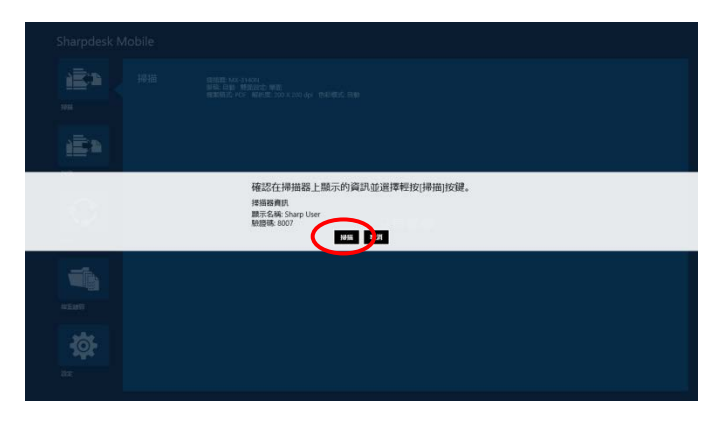

- <span id="page-24-0"></span>VI. 掃描資料會傳送到本應用程式。 若只接收單份文件,資料的內容會顯示出來。至於預覽的操作,請參閱 [12.3](#page-45-1)節。
- VII. 在應用程式列輕按"儲存至"選擇您欲儲存資料的資料夾,然後輕按"儲存到這裡"。

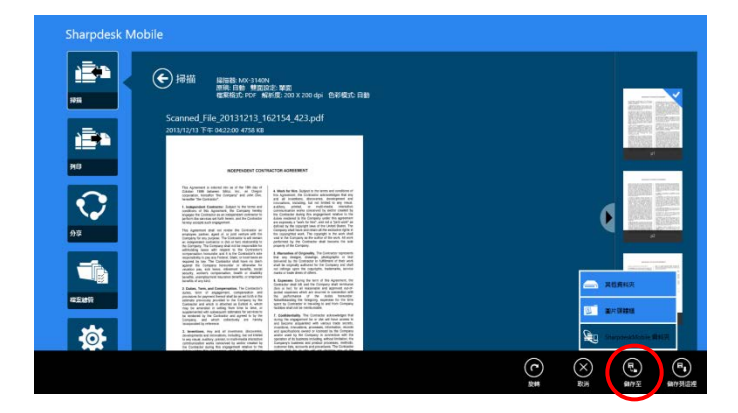

若接收多頁掃描資料,會列出接收到的資料清單。輕按"儲存到這裡"或"儲存至並然後完成步驟 VII 和去儲 存檔案到您的行動裝置所選的資料夾。

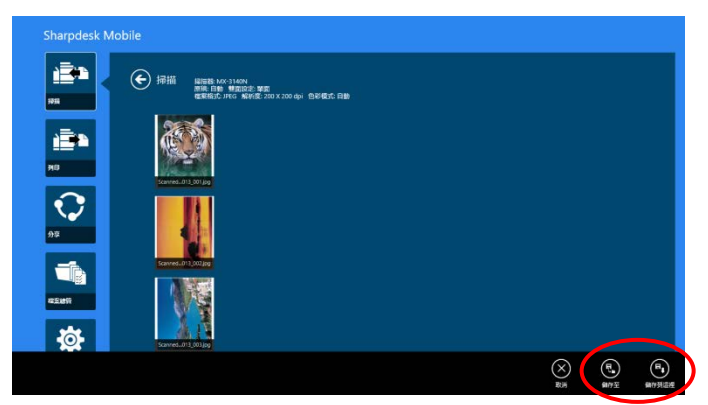

注意:從清單中輕按任一資料來預覽接收的資料。然而,此資料只能與剩餘接收的資料一起儲存。

## <span id="page-25-0"></span>8.2 從掃描器操作面板掃描

若掃描器不支援"從您的行動裝置掃描",則從掃描器操作面板依照以下步驟掃描。

當掃描時,解析度、檔案格式和其它掃描設定必須在 MFP 操作面板上設定。

注意:請確定掃描器操作面板不是顯示位址目錄狀態。若畫面停在顯示位址目錄時,則此操作無法正常工 作。

I. 輕按"掃描"。

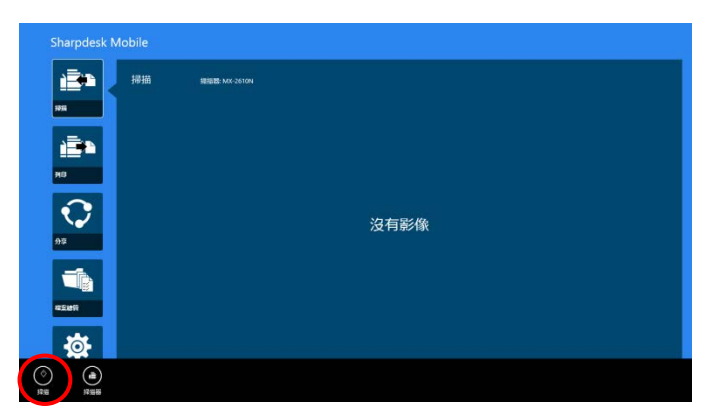

II. 當顯示"從 MFP 掃描步驟完成: "對話框時,請輕按"確定"來掃描。擺放欲掃描的文件,依照掃描器操 作面板的步驟來完成掃描。有關的詳細資訊,請參閱掃描器的操作手冊。 注意:若對話框顯示的"顯示名稱"和"檢索字母",請確認顯示在掃描器操作面板上的是相同的數值。

**底**1 **庄** 従MX-2610N完成掃描的步驟<br>1. 選擇印2章<del>~次次</del>%要<mark>少快。</mark><br>2.12● 日味中選擇您的手持装置的程序走義。然後按下家  $\overline{\mathbf{z}}$ 苞

III. 從 [8.1](#page-21-0) 節步驟 [VI](#page-24-0) 開始完成這個過程。

# <span id="page-27-0"></span>**9** 列印

可列印儲存在該應用程式的文件,照片影像,網頁和接收的電子郵件。

輕按主畫面的"列印"。

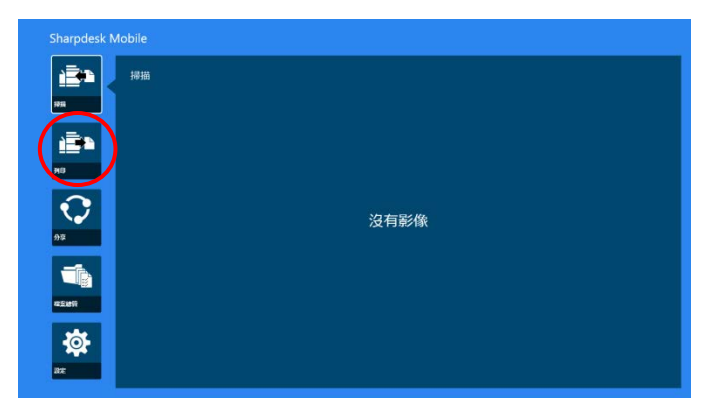

## <span id="page-27-1"></span>9.1 在應用程式中列印儲存文件

可列印儲存在該應用程式的文件。

支援的檔案格式為 JPEG、TIFF, PNG 和 PDF(包括壓縮式 PDF 和加密 PDF)。

I. 輕按"選擇檔案"。

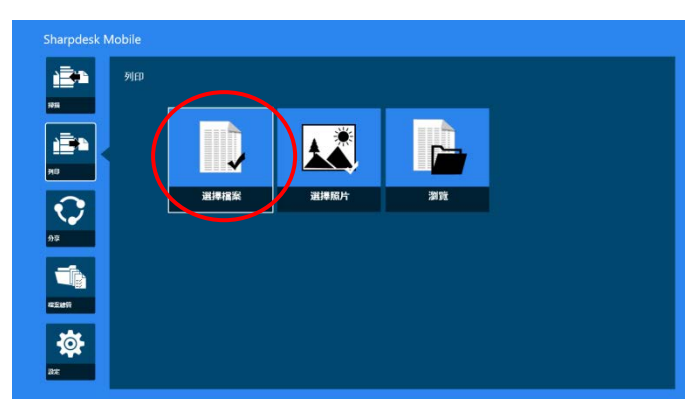

II. 會顯示在 SharpdeskMobile 資料夾儲存的檔案和資料夾清單。

請參閱 [12.1](#page-43-0) 節修改檔案/資料夾清單來修改檔案/資料夾清單或 [12.2](#page-44-1) 節搜尋檔案/資料夾來搜尋檔案/ 資料夾。選擇檔案顯示預覽影像和列印設定。

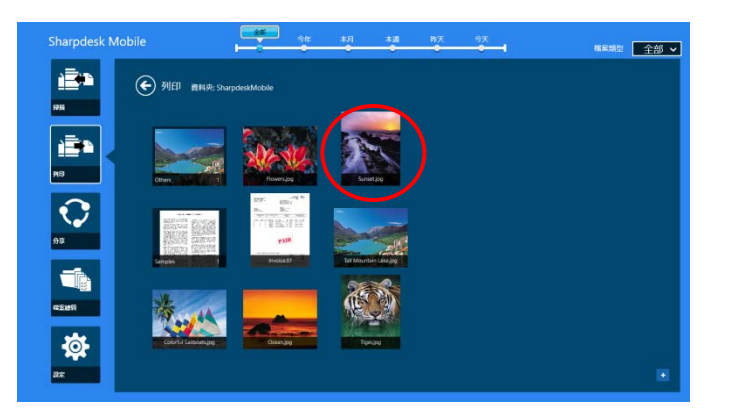

● 欲一次列印多個檔案,輕滑欲列印的檔案,使那些檔案出現 ✔ 標記,然後輕按"列印多個檔案"。

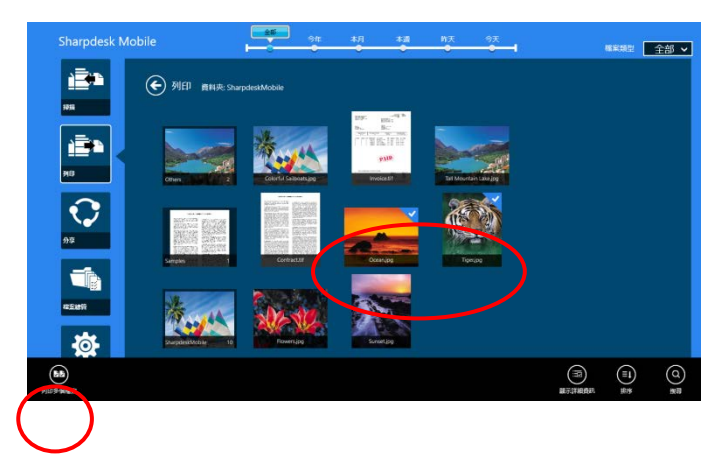

III. 會顯示檔案預覽和列印設定功能表。 至於預覽的操作,請參閱 [12.3](#page-45-1) 節。

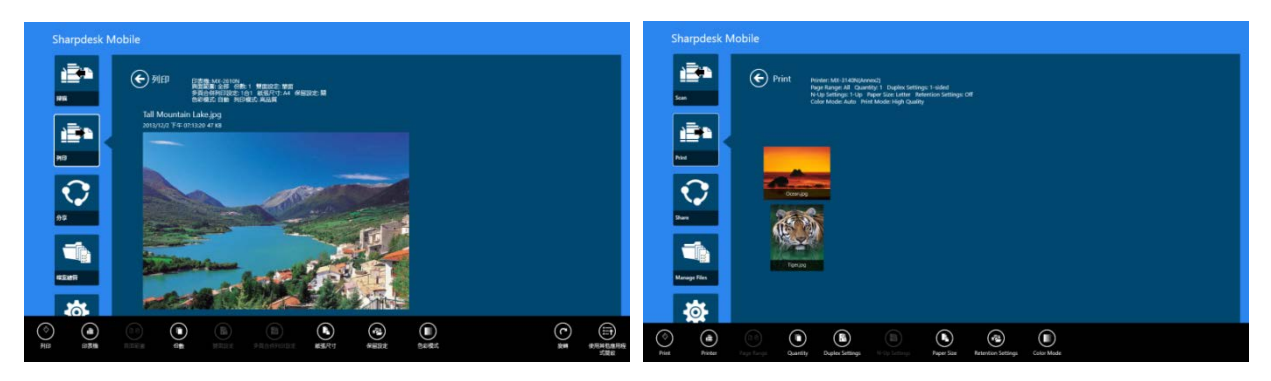

(關於多個檔案)

#### <span id="page-29-0"></span>IV. 以下列印設定可供選擇:

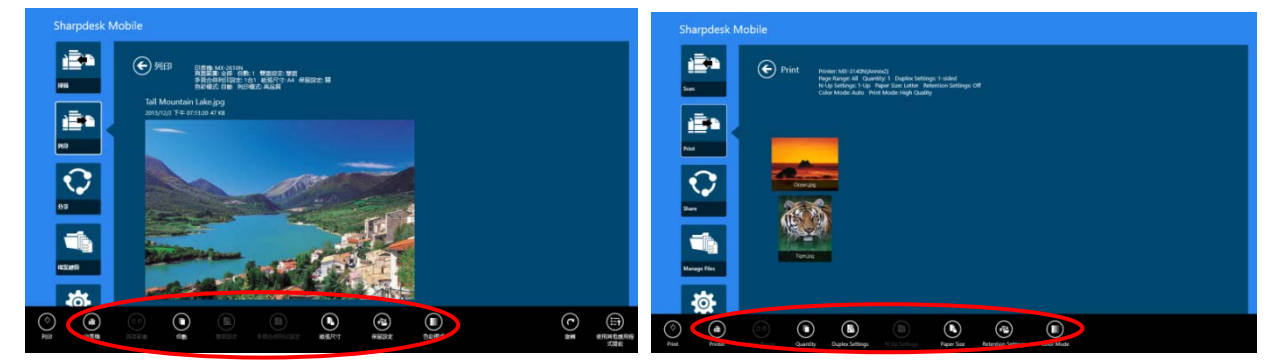

(關於多個檔案)

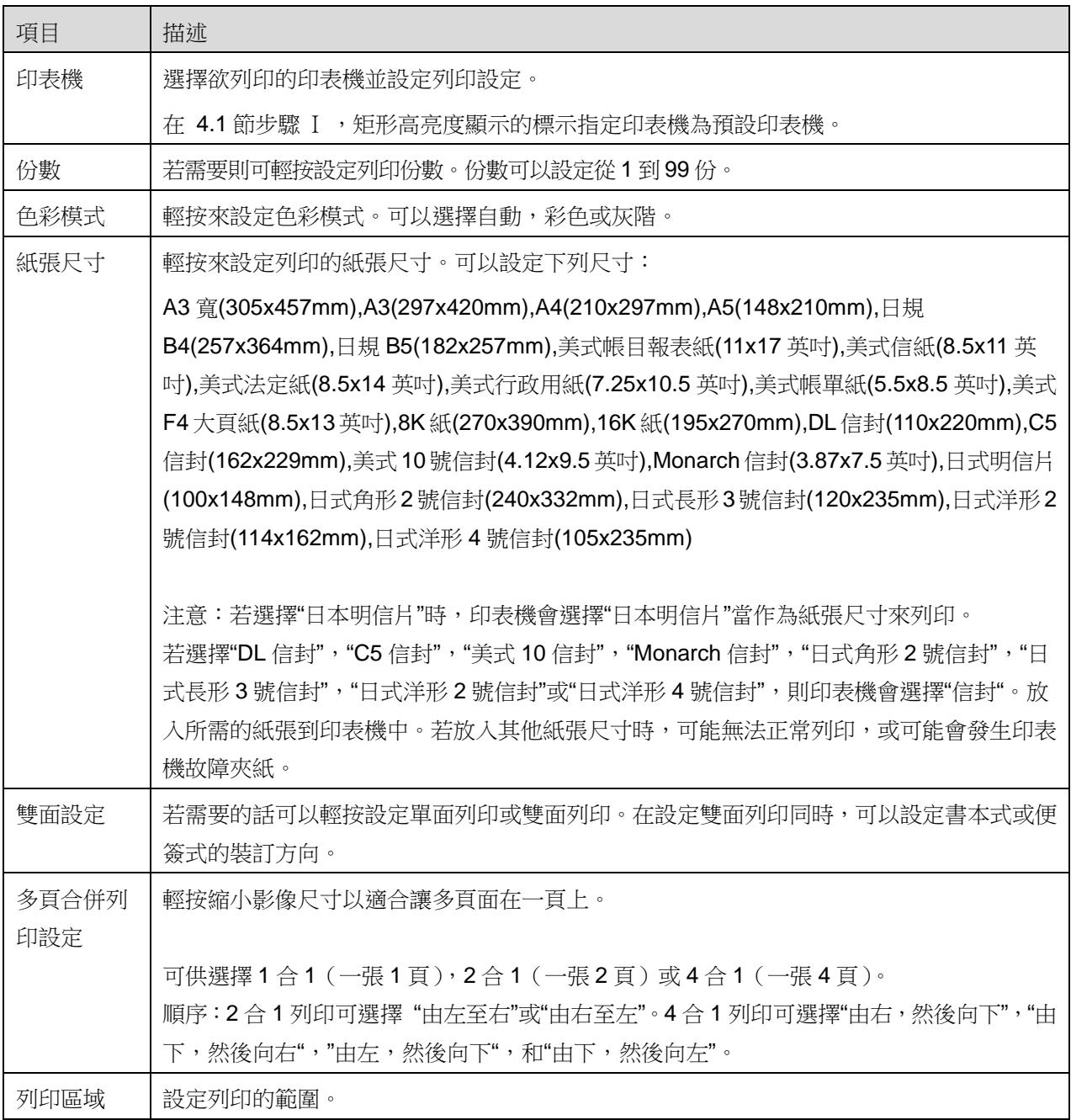

版權所有 © 2013-2015 SHARP CORPORATION 保留所有權利。 30

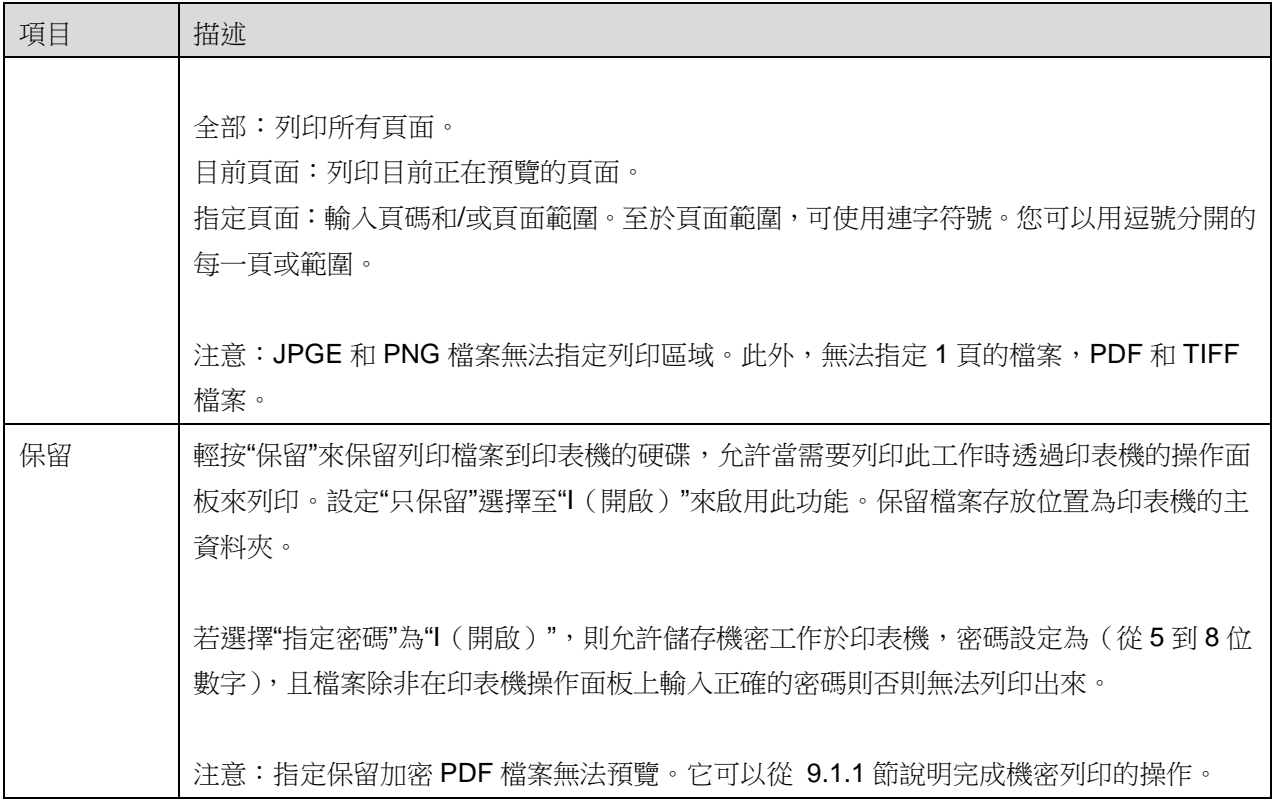

V. 輕按"列印"。

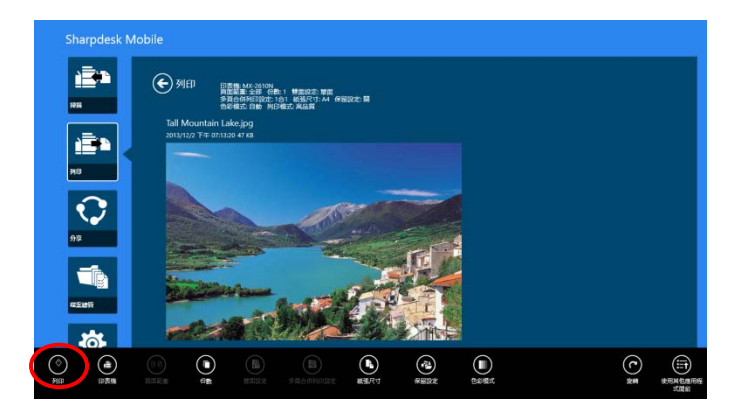

會顯示"開始列印嗎?"的對話框。輕按"確定"來列印。

注意:若選擇的印表機沒有安裝所需的擴充套件來列印檔案,則會顯示錯誤。請選擇另外一台印表機。

#### <span id="page-31-0"></span>**9.1.1** 列印加密 **PDF** 檔案

若您欲列印加密 PDF,操作步驟如下:

注意:以下操作以 MX-3610N 為例。不同印表機型號的列印步驟可能會有所不同。

I. 當顯示"此加密 PDF 資料在多工緩衝佇列."對話框時。輕按"OK"。

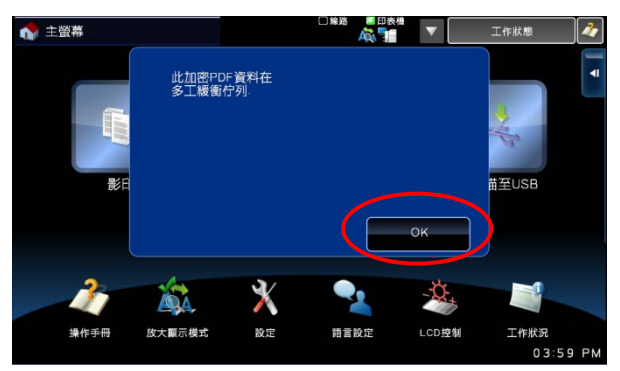

II. 輕按"工作狀態"。

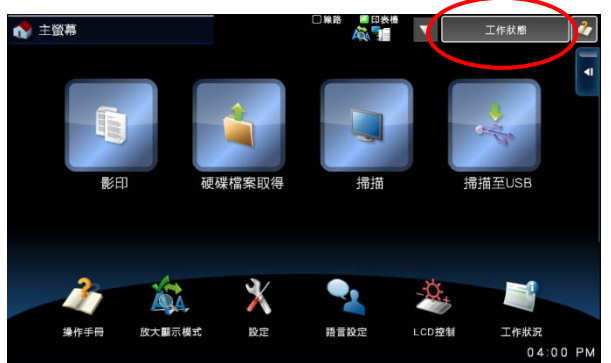

III. 選擇"列印"頁籤,然後輕按"多工緩衝"。

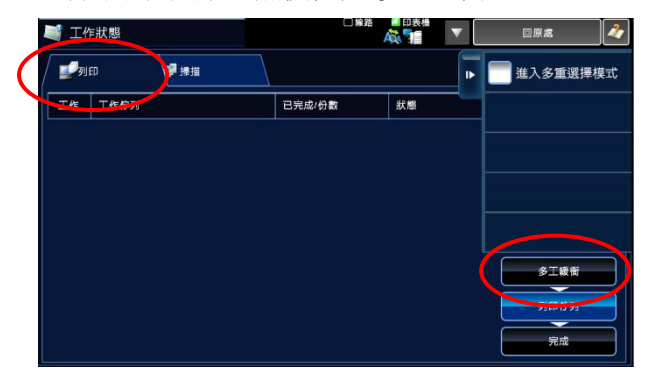

IV. 會列出從本應用程式傳送的列印工作。請選擇該工作,然後在動作面板上輕按"輸入加密PDF的密碼."。

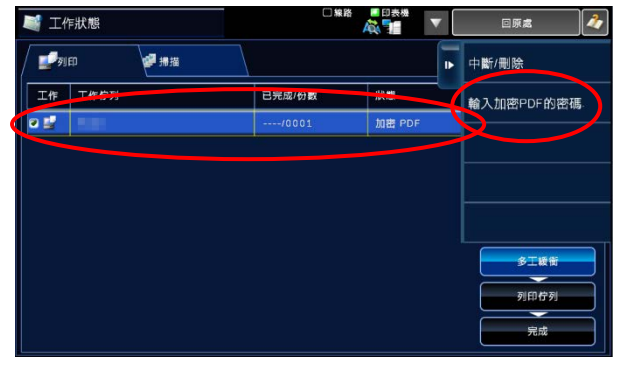

V. 當顯示"請輸入密碼."對話框時。輕按"OK"即可開始列印。

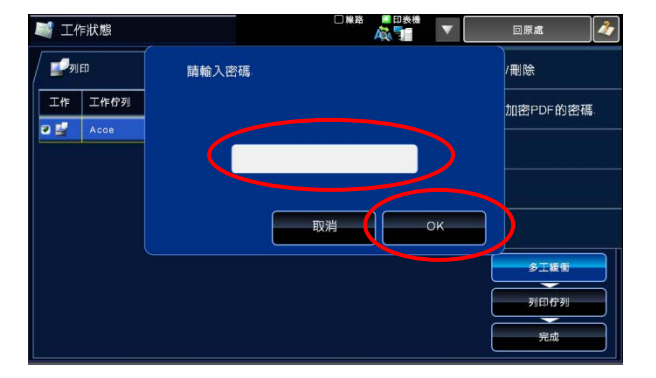

## <span id="page-32-0"></span>9.2 列印照片影像

可列印儲存在您行動裝置"相簿"的照片。 注意:只有 JPEG, TIFF 和 PNG 可以列印。

I. 輕按"選擇照片"。

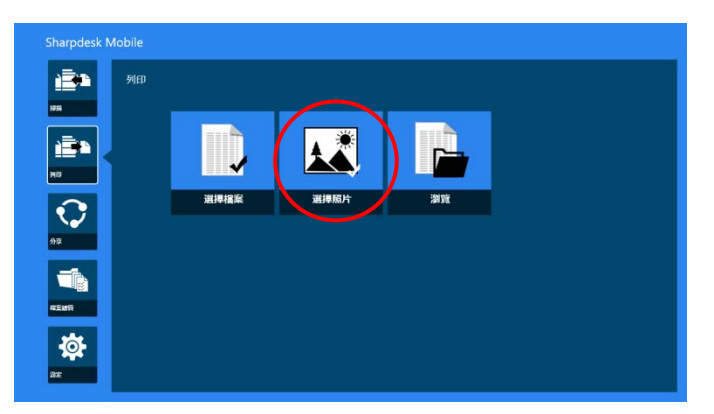

II. 儲存在您的行動裝置的照片將會列出來。輕按任一縮圖來預覽影像。

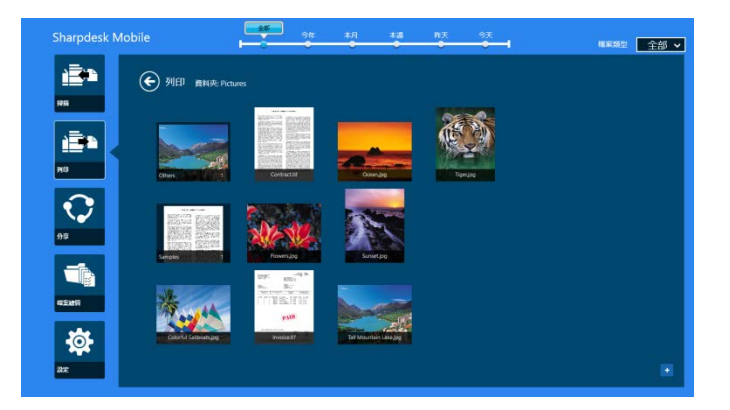

注意:若行動裝置的可用記憶體空間不足則無法顯示預覽。

III. 跳至 [9.1](#page-27-1) 節步驟 [IV](#page-29-0) 及其之後步驟。

#### <span id="page-33-0"></span>9.3 列印網頁

可使用 Internet Explorer 瀏覽網頁並列印。 注意:您的行動裝置需要連接網際網路來瀏覽網頁。

網頁瀏覽在 Windows 8 使用者介面的 Internet Explorer(輕按或滑鼠左鍵按一下[Internet Explorer]動態磚) 可以列印。您只可以一次列印一個網頁。步驟 [I](#page-33-1) 到 [III](#page-34-0) 為使用 Internet Explorer 的操作。 注意:在使用在桌面模式使用 Internet Explorer 開啟網頁則 Sharpdesk Mobile 應用程式無法列印。

<span id="page-33-1"></span>I. 在 Internet Explorer 瀏覽器輸入網頁的 URL 開啟網頁。

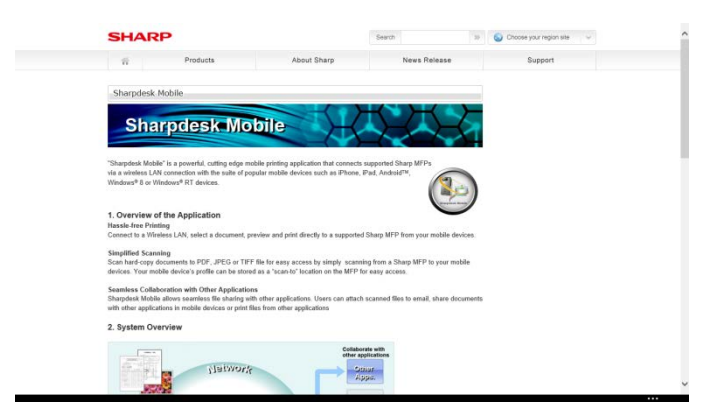

Ⅱ. 輕滑到螢幕的右側顯示常用鍵,然後輕按"分享"。

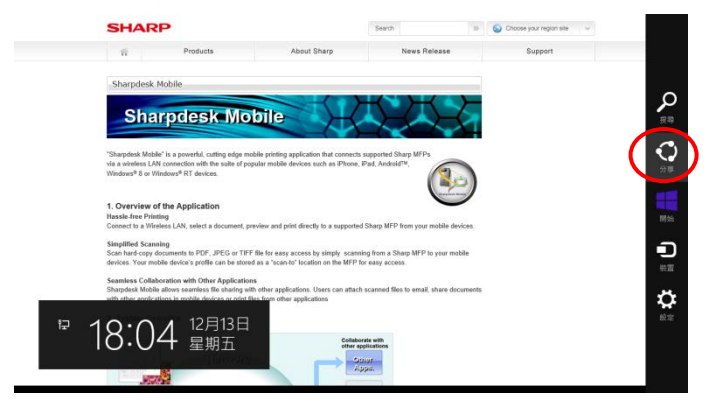

<span id="page-34-0"></span>III. 會在分享 常用鍵列出可用的應用程式清單。選擇"Sharpdesk Mobile"。

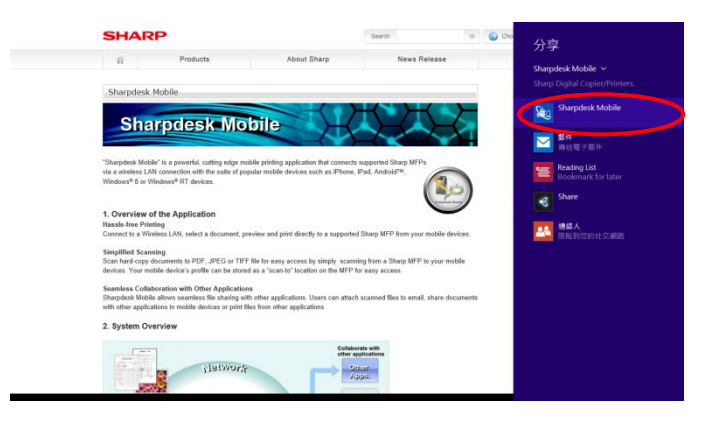

IV. 在分享常用鍵 開啟 Sharpdesk Mobile 應用程式。在應用程式列輕按"列印"。

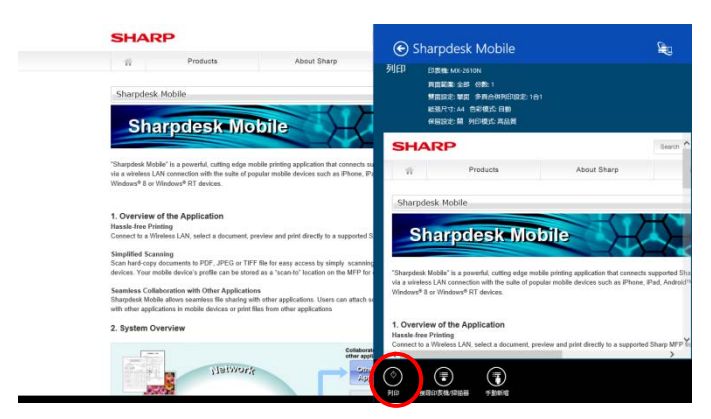

V. 跳至 [9.1](#page-27-1) 節步驟 [IV](#page-29-0) 及其之後步驟。

#### <span id="page-35-0"></span>9.4 列印電子郵件

可以列印在標準電子郵件應用程式接收的電子郵件。 注意:您的行動裝置需透過網際網路連接來接收電子郵件。 注意:您無法透過本應用程式來發送電子郵件。

您只可以一次列印一封電子郵件。

步驟 [I](#page-35-1) 到 [IV](#page-36-0) 為在電子郵件應用程式的操作。

<span id="page-35-1"></span>I. 在電子郵件應用程式瀏覽電子郵件(在開始畫面輕按或滑鼠左鍵按一下[郵件]動態磚)。

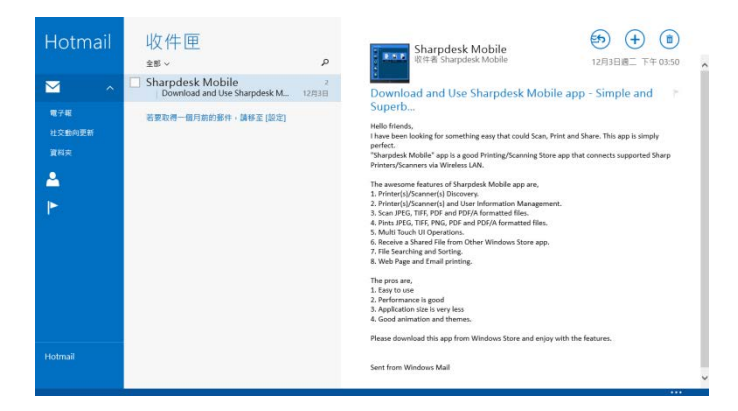

II. 透過觸碰或滑鼠操作,拖曳選擇您欲列印的電子郵件內容區域。

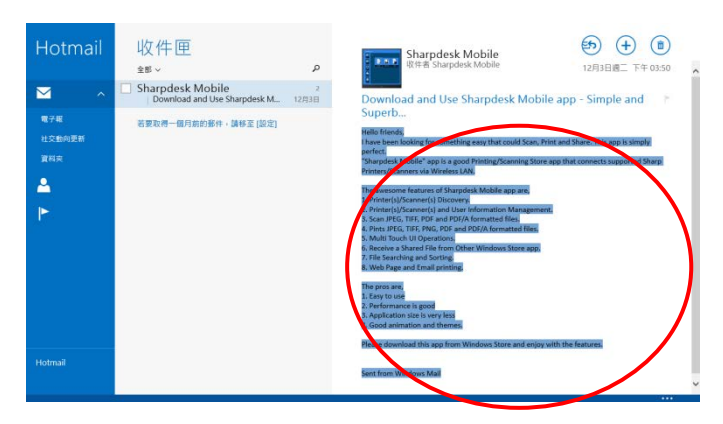

Ⅲ. 輕滑到螢幕的右側顯示常用鍵,然後輕按"分享"。

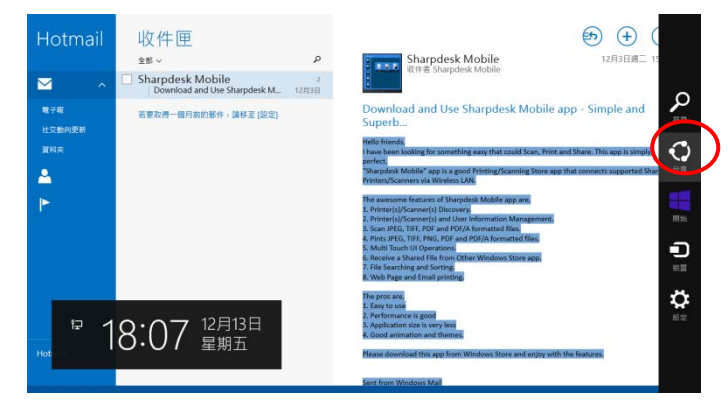

<span id="page-36-0"></span>IV. 會在分享 常用鍵列出可用的應用程式清單。選擇"Sharpdesk Mobile"。

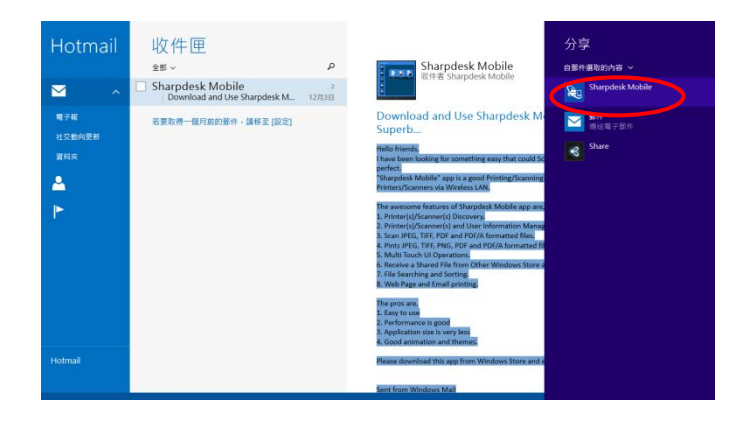

V. 在分享常用鍵 開啟 Sharpdesk Mobile 應用程式。在應用程式列輕按"列印"。

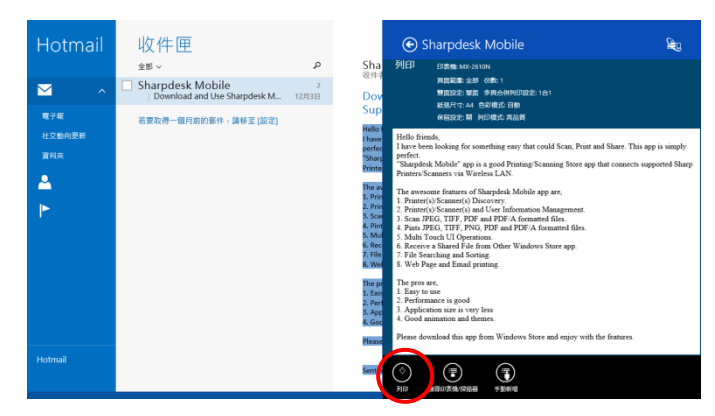

VI. 跳至 [10.1](#page-27-1) 節步驟 [IV](#page-29-0) 及其之後步驟。

## <span id="page-37-0"></span>9.5 列印儲存於其他資料夾的文件

可以列印儲存於您裝置中的 SharpdeskMobile 資料夾以外的資料夾中的文件。 支援的檔案格式為 JPEG、TIFF, PNG 和 PDF(包括壓縮式 PDF 和加密 PDF)。

I. 輕按"瀏覽"。

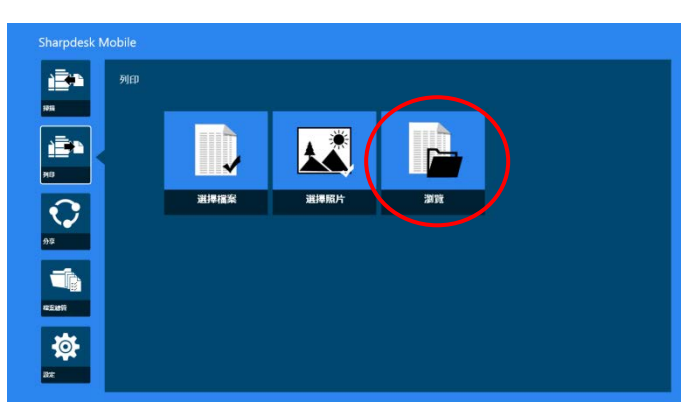

II. 會列出儲存於我的文件夾的檔案和資料夾。 您允許瀏覽存取在裝置中任何資料夾,而只會列出支援的檔案格式清單。

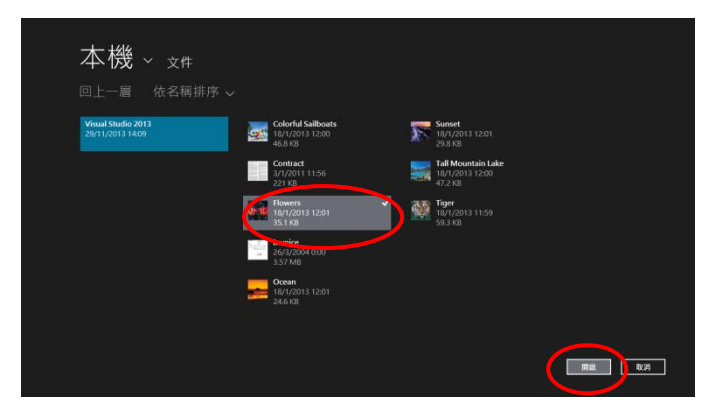

III. 輕按選擇檔案和輕按"開啟"。會顯示預覽所選的檔案。 至於預覽的操作,請參閱 [12.3](#page-45-1) 節。

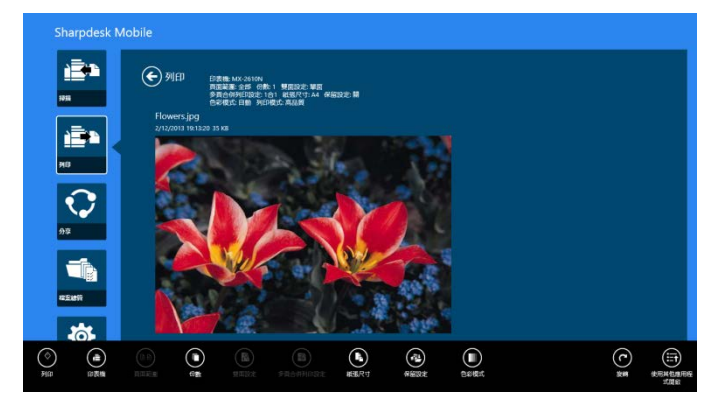

IV. 跳至 [9.1](#page-27-1) 節步驟 [IV](#page-29-0) 及其之後步驟。

# <span id="page-38-0"></span>**10** 附加檔案到電子郵件

儲存於本應用程式的文件可以附加到電子郵件。 注意:欲使用電子郵件應用程式則必須先設定。

I. 輕按主畫面的,輕按"分享"。

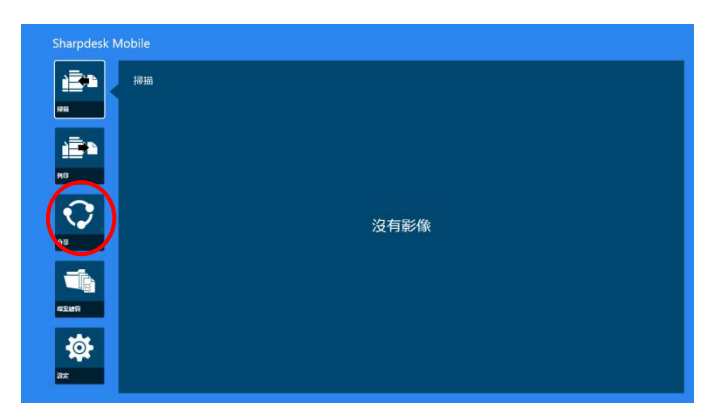

II. 會顯示在本應用程式儲存的檔案和資料夾清單。輕按任何檔案來附加到電子郵件。請參閱 [12.1](#page-43-0) 節修 改檔案/資料夾清單或 [12.2](#page-44-1) 節搜尋檔案/資料夾。

從 SharpdeskMobile 資料夾中輕按"選擇文件"來選擇檔案,輕按"選擇照片",來選擇圖片媒體庫中的照 片,或輕按"瀏覽"去選擇在您裝置中任何資料夾中的檔案(預設為我的文件夾)。

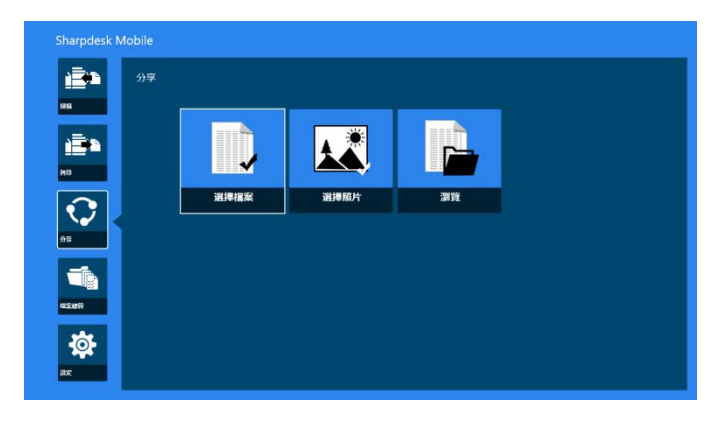

輕按所選檔案來預覽。至於預覽的操作,請參閱 [12.3](#page-45-1) 節。

III. 在應用程式列輕按"分享"。可用的應用程式會顯示於螢幕的右側。當您輕按清單中的任何電子郵件應用 程式,選定的電子郵件應用程式會執行並且附加於電子郵件內容會顯示分享常用鍵。編輯完成後傳送 該電子郵件。

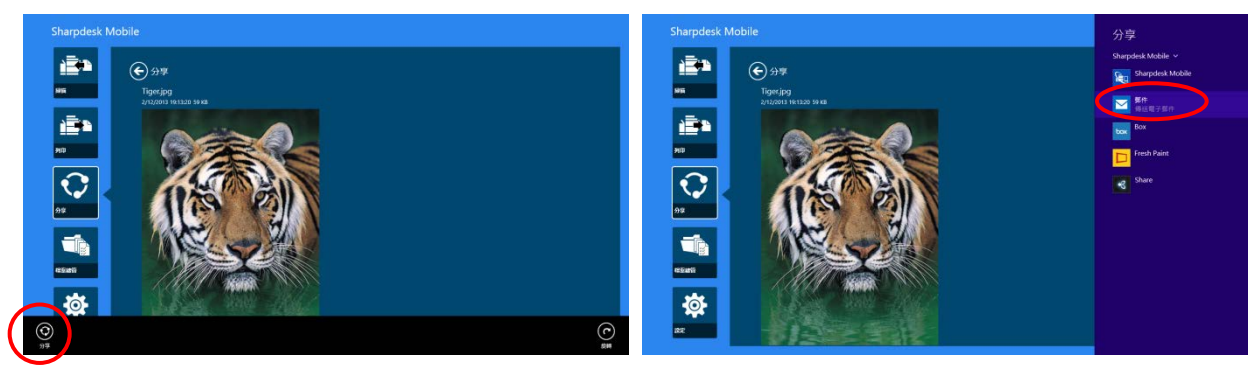

注意:此應用程式只能分享文件給 Windows® Store 中的應用程式。

# <span id="page-40-0"></span>**11** 傳送到應用程式

儲存在本應用程式的文件可以傳送到其他應用程式。

I. 輕按"分享"。

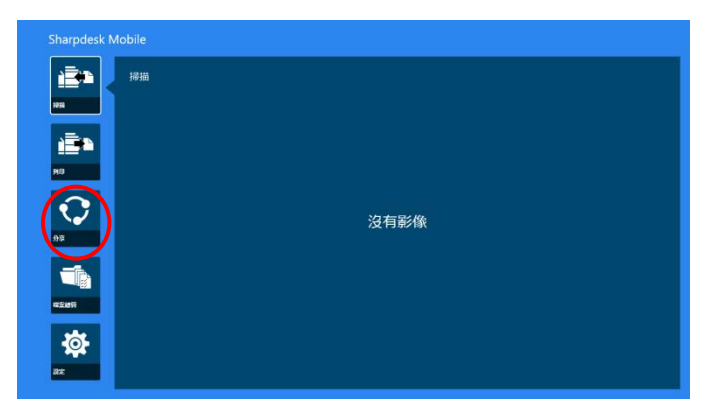

II. 從 SharpdeskMobile 資料夾中輕按"選擇文件"來選擇檔案,輕按"選擇照片",來選擇圖片媒體庫中的照 片,或輕按"瀏覽"去選擇在您裝置中任何資料夾中的檔案(預設為我的文件夾)。

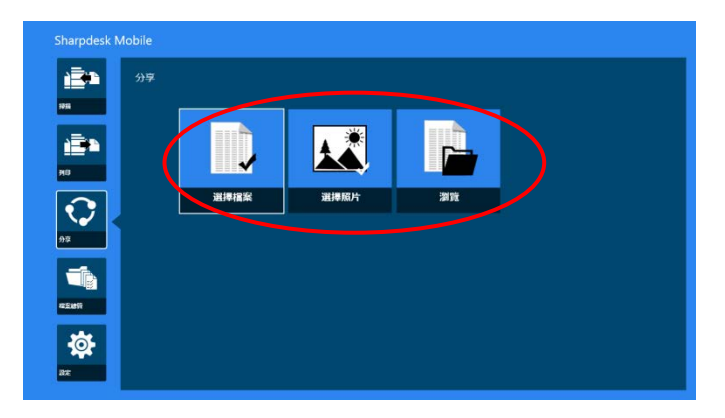

顯示預覽所選的檔案。至於預覽的操作,請參閱 [12.3](#page-45-1)節。

III. 在應用程式列輕按"分享"。

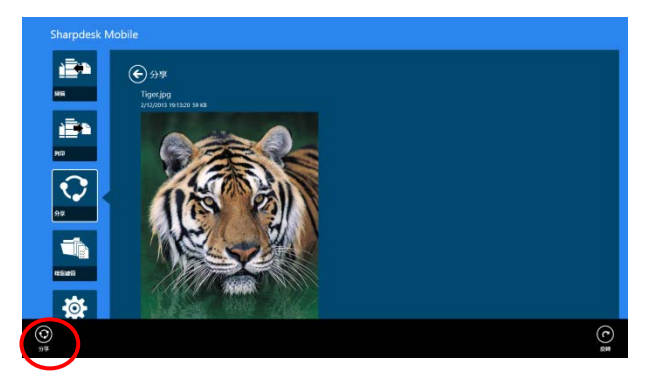

IV. 列出 可用的應用程式清單。

欲傳送檔案則從應用程式清單中選擇另外的應用程式。

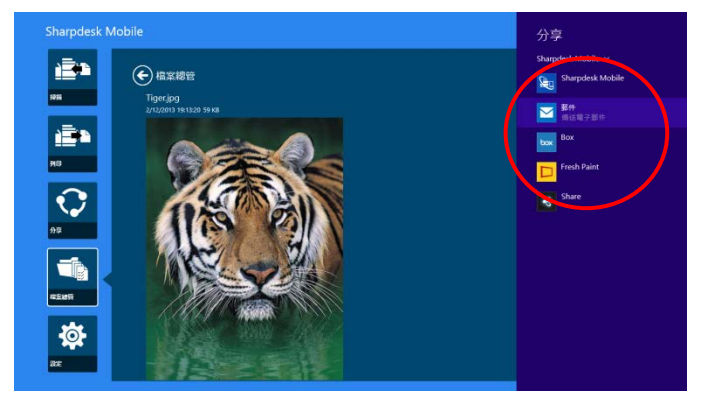

## <span id="page-42-0"></span>**12** 檔案總管

可以管理儲存於應用程式的檔案或資料夾。可用的動作包括列出儲存於應用程式的檔案與資料夾,搜尋檔 案和資料夾,預覽檔案,重新命名檔案/資料夾名稱,移動,刪除,或建立資料夾。

輕按 主畫面的 "檔案總管"。

在 SharpdeskMobile 資料夾中輕按"選擇檔案"來瀏覽檔案。輕按"選擇照片"來選擇圖片媒體庫中的照片。 輕按"瀏覽"去選擇在您裝置中任何資料夾中的檔案(預設為我的文件夾)。

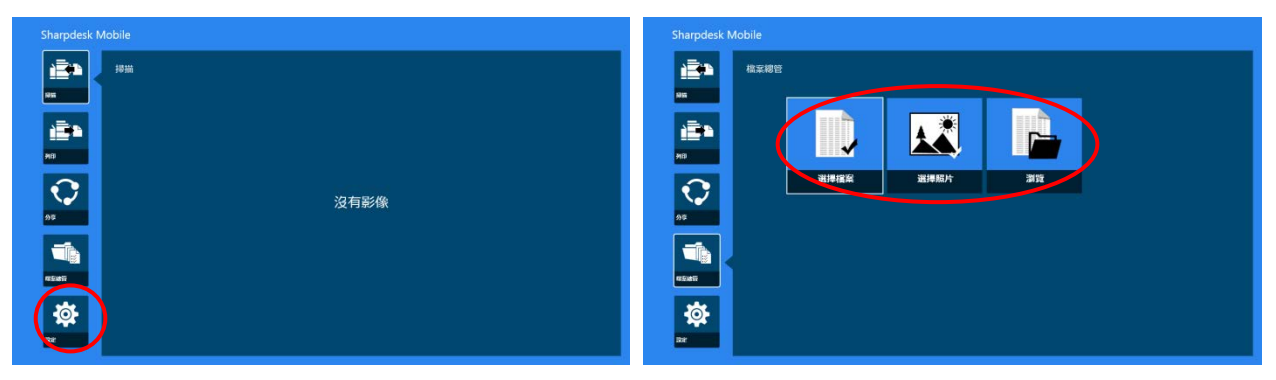

會顯示在本應用程式儲存的檔案和資料夾清單。

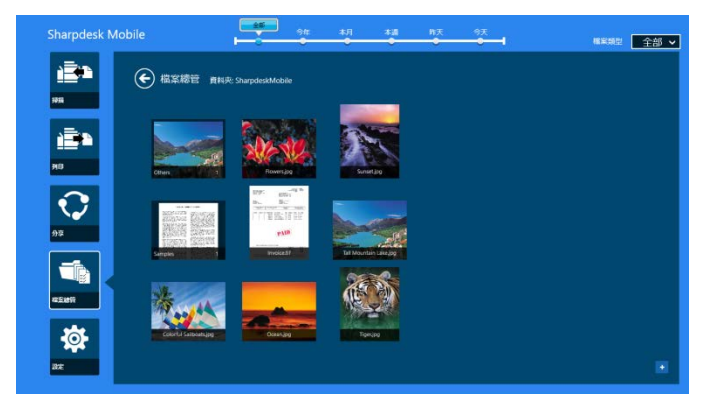

#### <span id="page-43-0"></span>12.1 變更檔案**/**資料夾清單

您可以搜尋檔案和資料夾,排序檔案和資料夾清單或切換檢視。 注意: 搜尋檔案和資料夾, 跳至 [12.2](#page-44-1) 節。

注意:無法操作切換儲存的檔案/資料夾來瀏覽。

欲排序檔案/資料夾清單,輕滑到螢幕的最底部以顯示應用程式列。

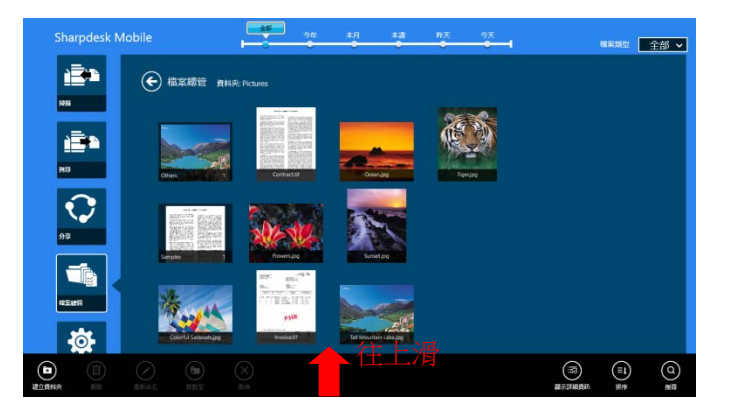

輕按"排序檔案"。"檔案名稱","類型","檔案大小","建立日期"或"修改日期"可以選擇當作排序的條件,並 且可以選擇排序順序為"升序"或"降序"。

注意: "類型"只當在檔案類型過濾器中選擇 "全部"時可供選擇。

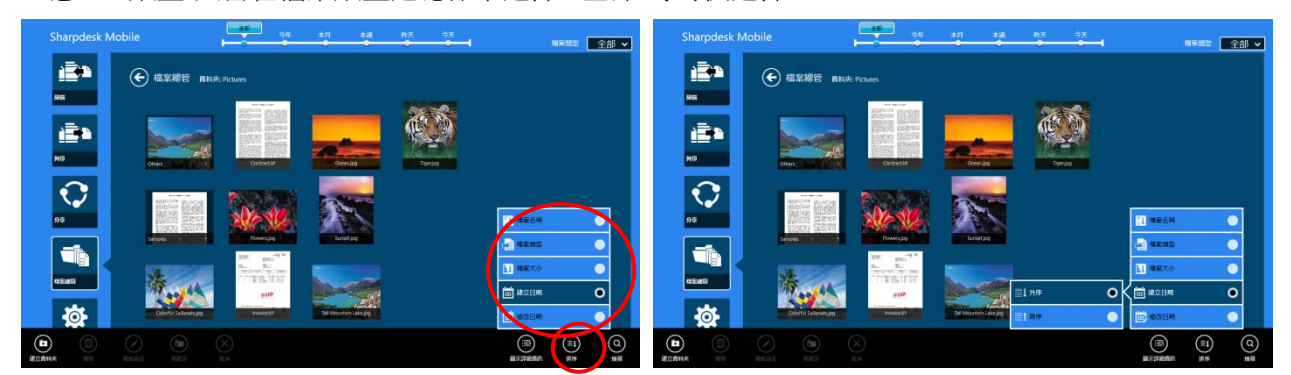

有兩個方式來過濾檔案/資料夾清單:

- 透過輕按螢幕上方的時間軸過濾器,您可以當建立檔案或資料夾時,藉由時間來過濾清單。在標準檢 視和樹狀檢視,可以選擇"全部","今年","本月","本週","昨天"和"今天"(預設值為"今天")。在日 曆檢視和圓形檢視, 可以選擇"年","月","週","日"(預設值為"日")。
- 透過輕按螢幕右上方的檔案類型過濾器,您可以按檔案類型過濾器清單。可以選擇"PDF", "JPEG", "TIFF", "PNG" 和 "全部"(預設值為"全部")。

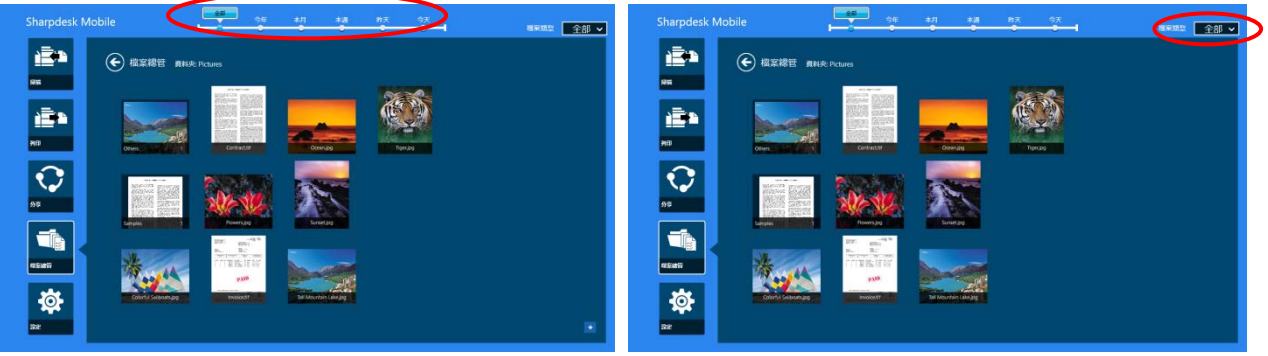

#### <span id="page-44-1"></span><span id="page-44-0"></span>12.2 搜尋檔案**/**資料夾

從螢幕底部輕滑顯示應用程式列,然後輕按"搜尋"。或者從螢幕右邊顯示常用鍵。輕按"搜尋"來顯示檔案搜 尋常用鍵。

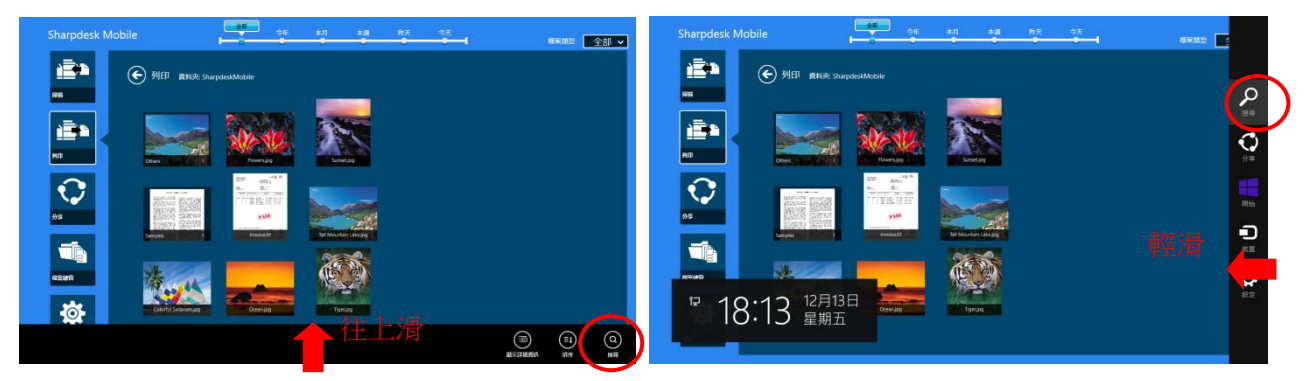

將顯示檔案搜尋常用鍵。輸入完整的檔案/資料夾名稱,或您欲尋找的部分名稱,則會顯示包含您輸入關鍵 字的檔案或資料夾清單。可以使用時間軸或檔案類別過濾器來過濾結果。

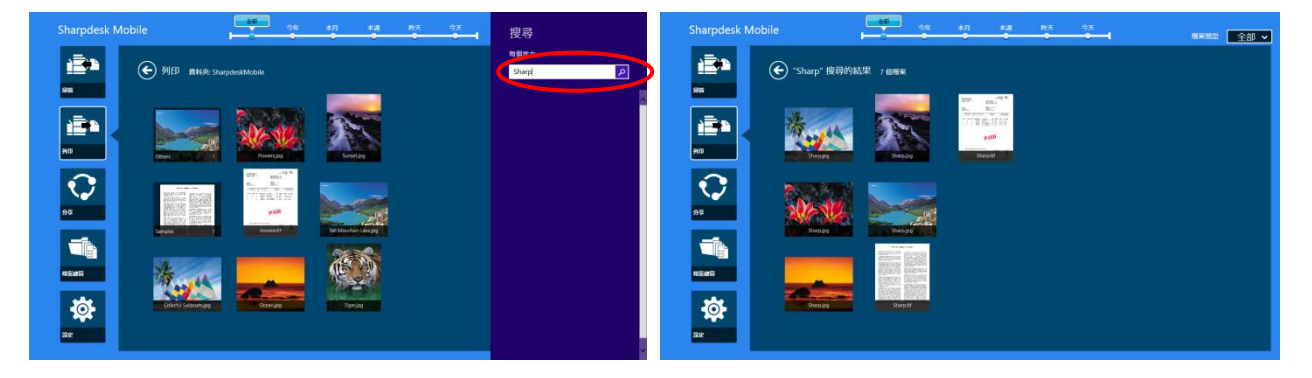

版權所有 © 2013-2015 SHARP CORPORATION 保留所有權利。 45

## <span id="page-45-1"></span><span id="page-45-0"></span>12.3 預覽檔案

您可以從檔案/資料夾清單中預覽檔案。

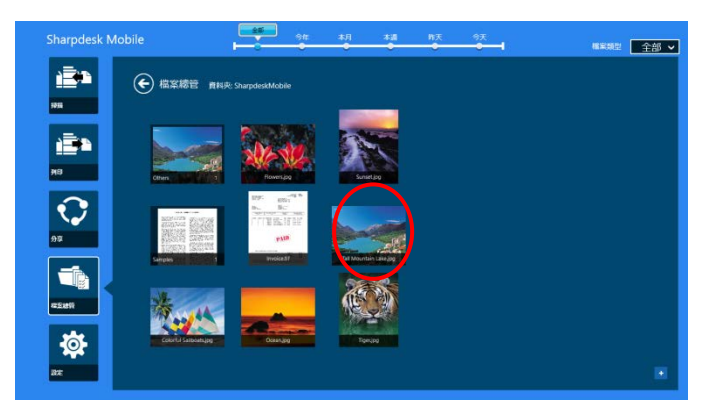

注意:若行動裝置的可用 記憶體 空間不足則無法顯示預覽。

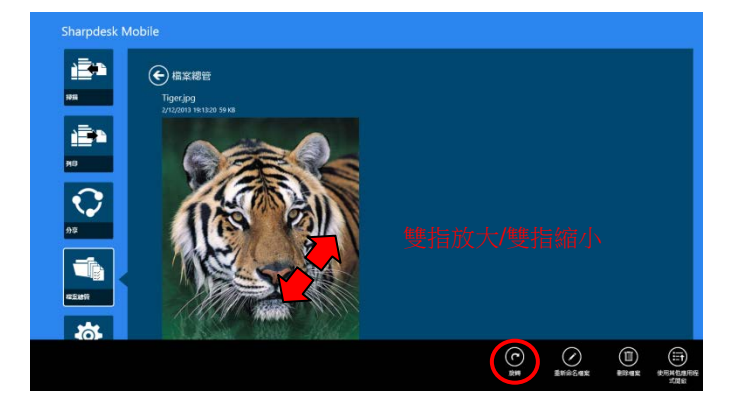

請使用兩根手指來放大/縮小預覽影像。 (雙指放大/雙指縮小)

輕按 "旋轉"會順時針旋轉 90 度來預覽。

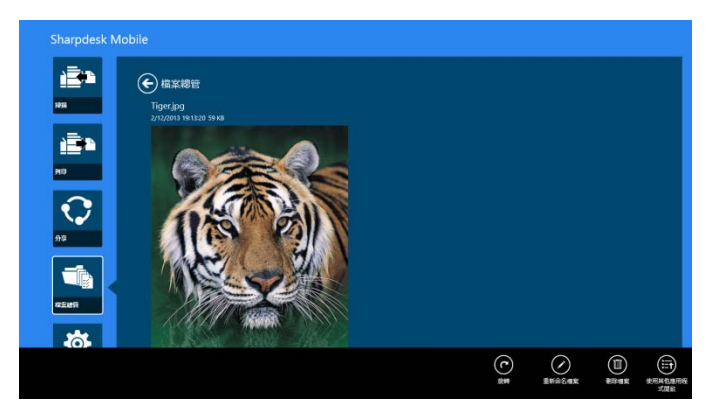

注意:即使在預覽旋轉和/或縮放後執行其他的操作,原稿尺寸和/或影像方向則仍會保持原本的樣子。

某些檔案格式無法預覽或旋轉 (請參閱第 [2](#page-4-0) 章)。輕按"開啟為"來選擇適合的應用程式來預覽檔案。

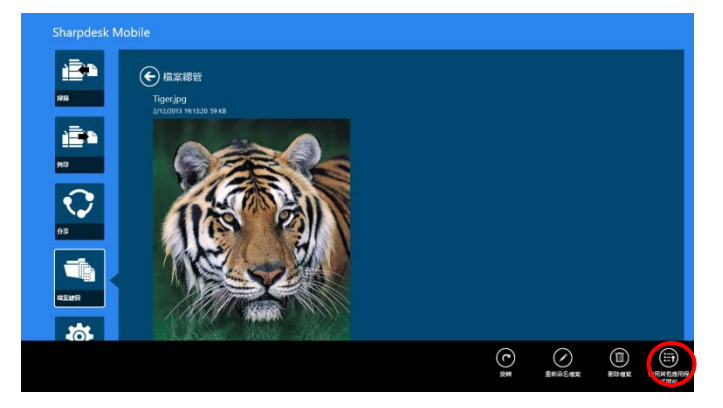

#### <span id="page-46-0"></span>12.4 重新命名檔案**/**資料夾

注意:您只可以一次重新命名一個檔案/資料夾的名稱。您無法一次重新命名多個檔案/資料夾。

<span id="page-46-1"></span>I. 輕滑到您欲重新命名的檔案或資料夾。 注意:當選擇多個檔案/資料夾時,無法使用"重新命名"。

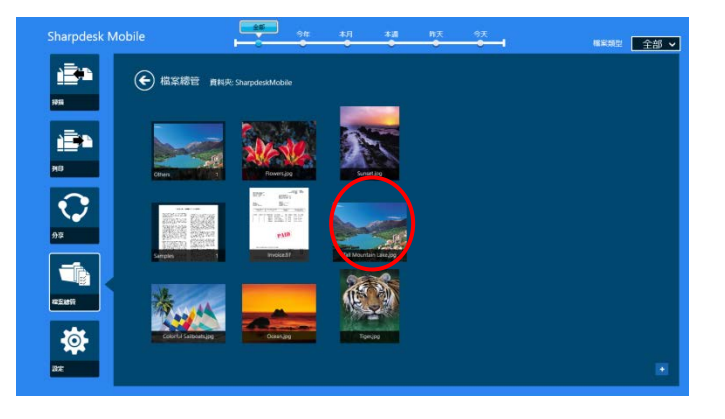

注意:若您選擇"瀏覽",輕按檔案圖示然後輕按"開啟"。

II. 在應用程式列輕按"重新命名"(當從"瀏覽"開啟檔案來"重新命名檔案"時)。

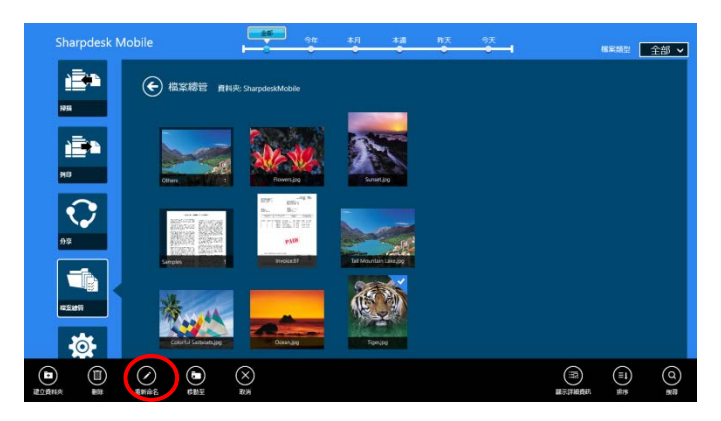

III. 會顯示"重新命名檔案(資料夾)"的對話框。輸入新的名稱然後輕按"重新命名"。

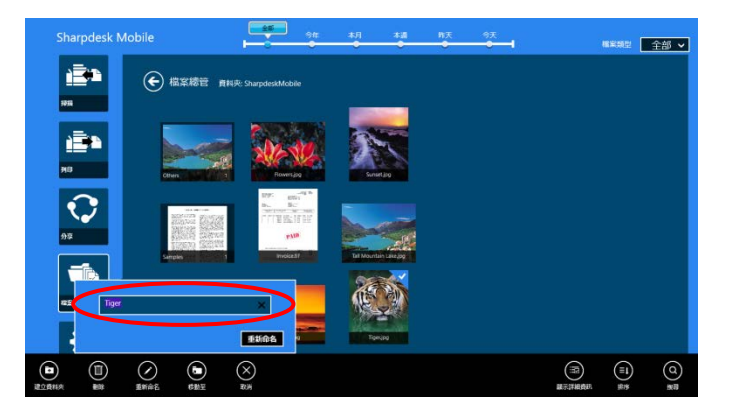

IV. 輕按"重新命名"來重新命名檔案。

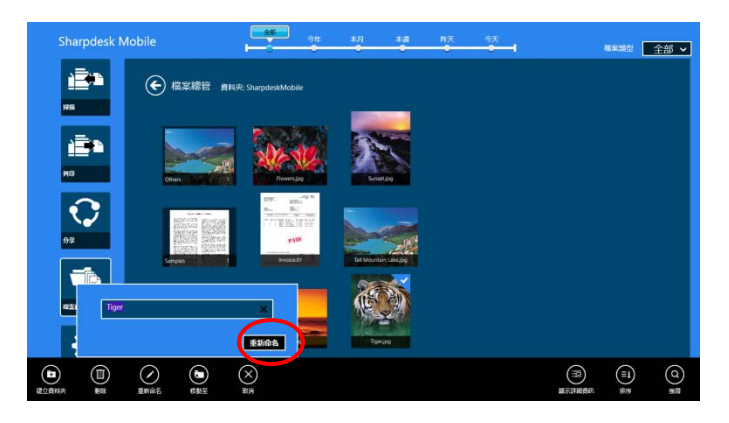

你也可以按照以下步驟重新命名檔案:

輕按在步驟 [I](#page-46-1) 您欲重新命名的檔案。

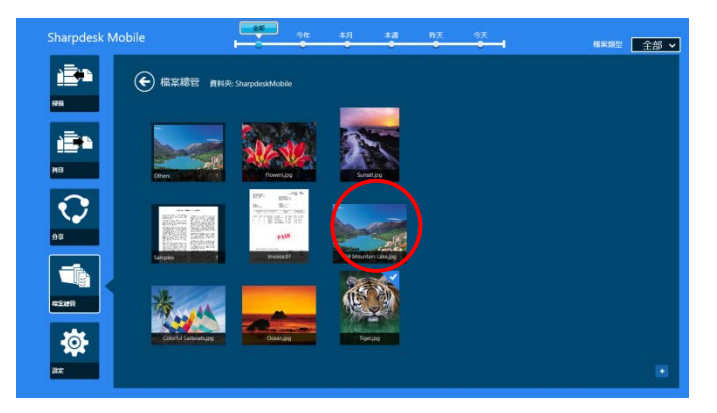

會預覽影像和顯示應用程式列。在應用程式列輕按"重新命名檔案"。

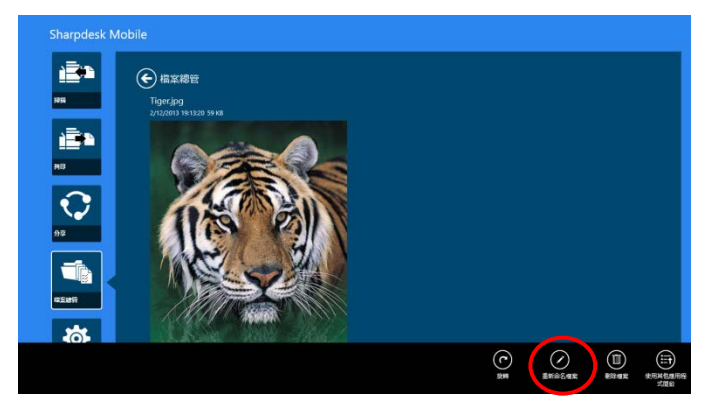

文字框將顯示於預覽影像上。輸入新的檔案名稱。

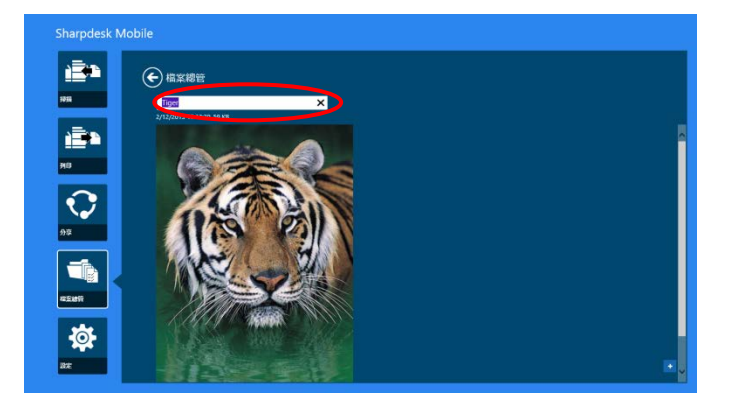

注意:檔案的副檔名無法變更。

## <span id="page-48-0"></span>12.5 移動檔案**/**資料夾

I. 輕滑到您欲移動的檔案/資料夾。可以選擇多個檔案/資料夾。

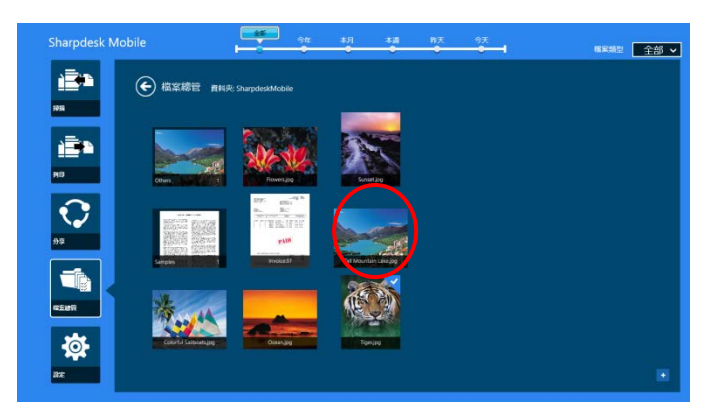

II. 在應用程式列上輕按"移動到"。

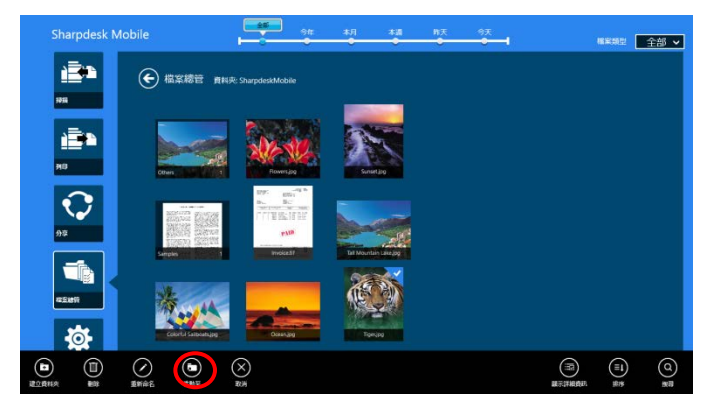

III. 選擇一個目的地。當選擇 "SharpdeskMobile 資料夾"時,將顯示 SharpdeskMobile 資料夾中的檔案和 資料夾。當選擇"圖片媒體庫"時,將顯示圖片媒體庫資料夾中的圖片。當選擇"其他資料夾"時,將顯示 在"我的文件"資料夾中的檔案和資料夾。移動到目的資料夾,然後輕按"移動到這裡"來移動目的檔案和 資料夾。

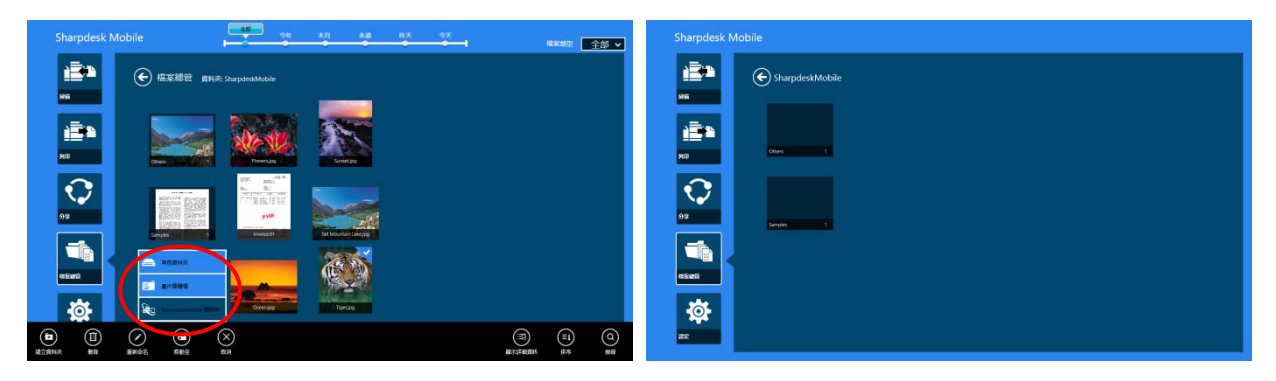

#### <span id="page-49-0"></span>12.6 刪除檔案**/**資料夾

I. 向上輕滑您欲刪除的檔案/資料夾。可以選擇多個檔案/資料夾。

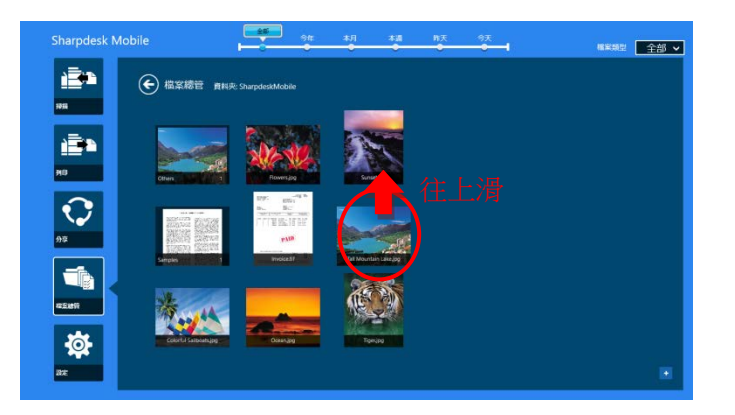

II. 在應用程式列輕按"刪除"。會顯示"您欲刪除此檔案/資料夾"的對話框,然後輕按"刪除"以刪除所選的檔 案/資料夾。

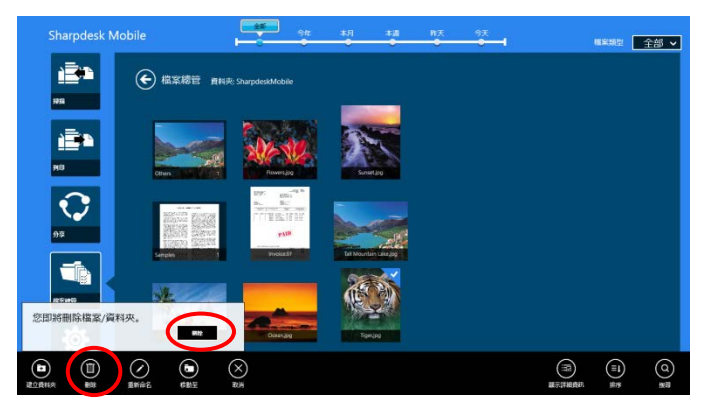

您可選擇在刪除之前預覽檔案:

在預覽畫面輕按"刪除檔案"。(請參閱 [12.3](#page-45-1) 節)。

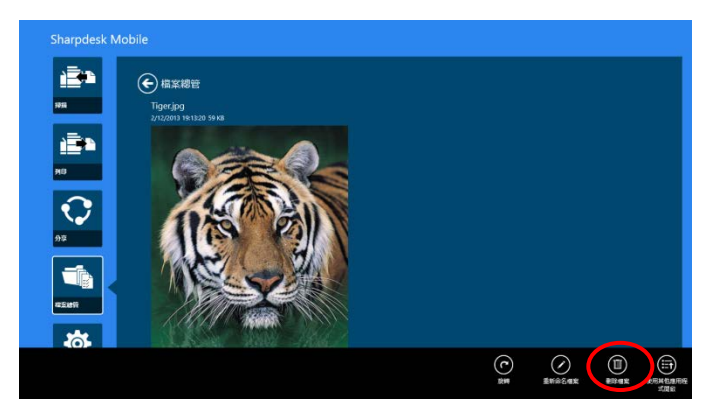

注意:此步驟中無法刪除資料夾。

#### <span id="page-50-0"></span>12.7 建立資料夾

I. 輕按"選擇檔案"來瀏覽在 SharpdeskMobile 的資料夾或"選擇照片"來瀏覽圖片媒體庫中的照片。移動到 您欲建議新資料夾的資料夾下。 注意:當選擇"瀏覽"時無法建立資料夾。

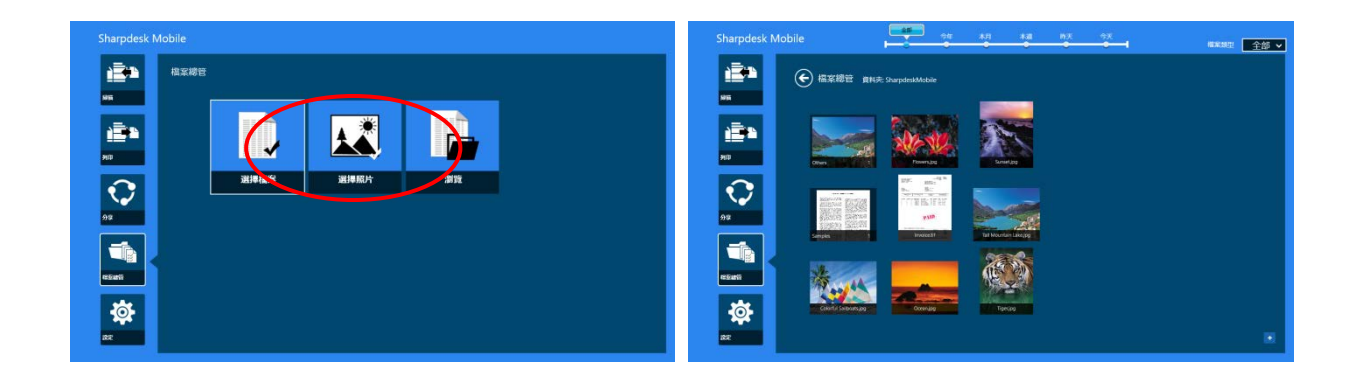

II. 在應用程式列上輕按"移動到"。

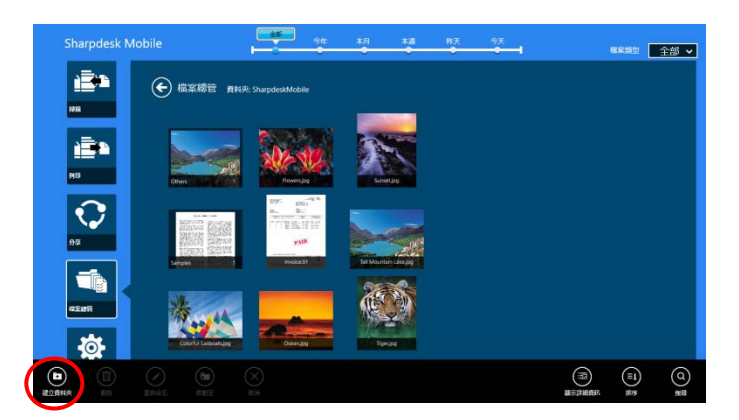

III. 在應用程式列輕按"建立資料夾"。輸入新資料夾名稱,然後輕按"建立資料夾"來建立資料夾。

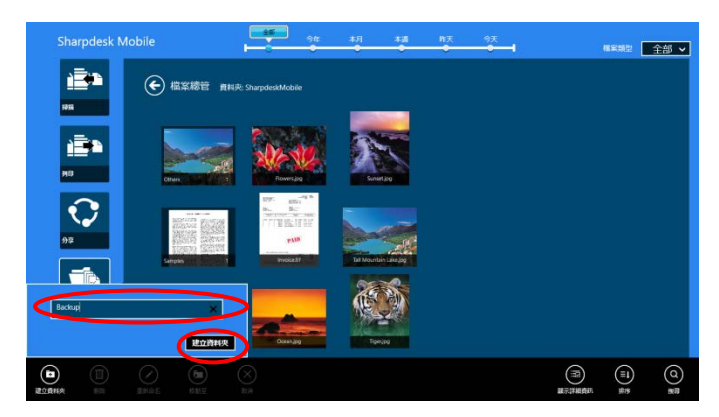

# <span id="page-52-0"></span>**13** 從外部應用程式列印

從行動裝置中其他應用程式所傳送的資料可以從本應用程式列印出來。

- I. 在其他應用程式中開啟您想要列印的檔案(JPEG,TIFF,PNG 或 PDF)。
- II. 進行此步驟傳送到其他應用程式。(使用"圖片媒體庫"當作範例。)

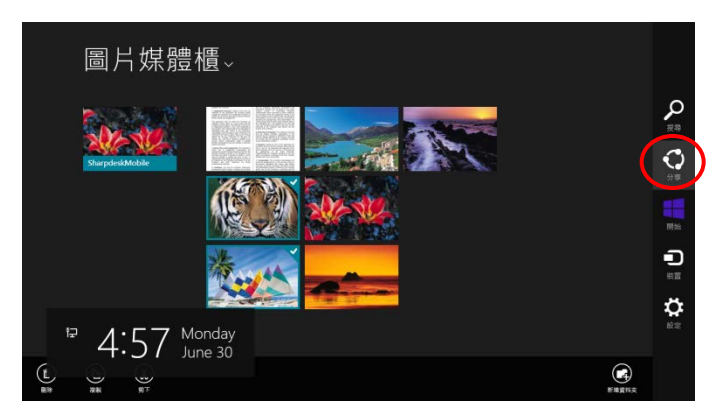

III. 可用 的應用程式會列在分享常用鍵清單內。選擇"Sharpdesk Mobile"。

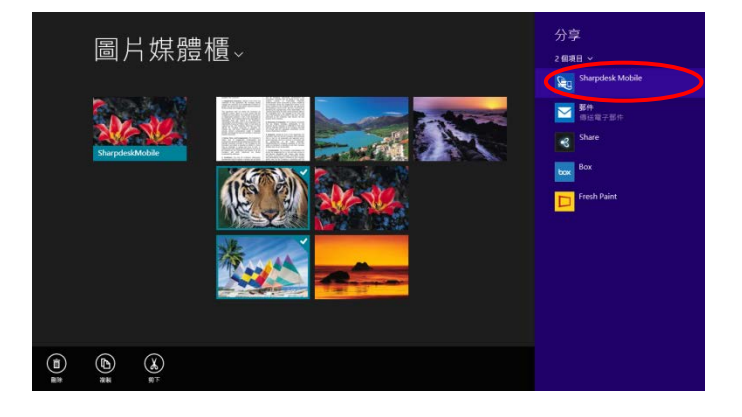

IV. 此應用程式顯示於分享常用鍵内。在應用程式列輕按"列印"。

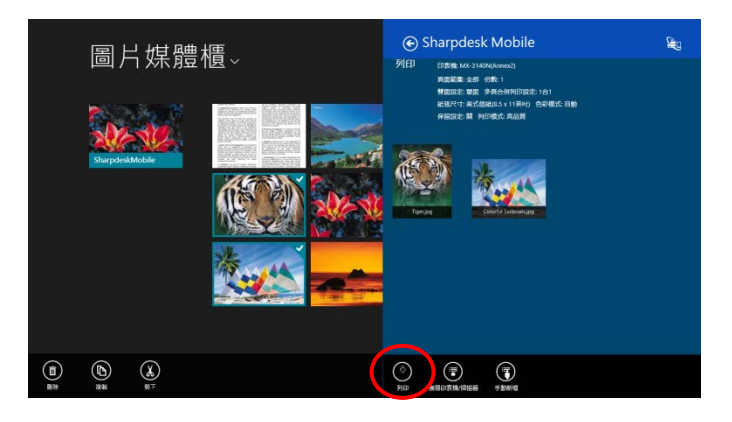

V. 請參閱步驟 [IV](#page-29-0) 或 [9.1](#page-27-1) 節的之後的步驟。

版權所有 © 2013-2015 SHARP CORPORATION 保留所有權利。 53

Microsoft, Windows 和 Internet Explorer 是 Microsoft 公司在美國和其他國家的註冊商標。 Sharpdesk 是 Sharp 公司在美國和其他國家的商標或註冊商標。 所有其他公司名,產品,服務和此處使用的商標是為各自所有者的商標或註冊商標。

WN0211TW-002